# Dell S3222HG 모니터 사용 설명서

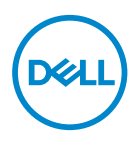

모니터 모델: S3222HG 규제 준수 모델: S3222HGc

참고: 참고는 컴퓨터를 더 잘 사용하는 데 도움이 되는 중요한 정보를 나타냅니다. 주의: 주의는 지침을 따르지 않을 경우 하드웨어가 손상되거나 데이터가 소실될 수 있음을 나타냅니다.

경고: 경고는 물적 손해, 신체 상해 또는 사망 가능성이 있음을 나타냅니다.

Copyright © 2021 Dell Inc. 또는 자회사. 모든 권리는 당사가 보유합니다. Dell, EMC 및 기타 상표는 Dell Inc. 또는 자회사의 상표입니다. 기타 상표는 해당 소유자의 상표입니다.

 $2021 - 08$ 

Rev. A00

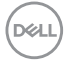

# 목차

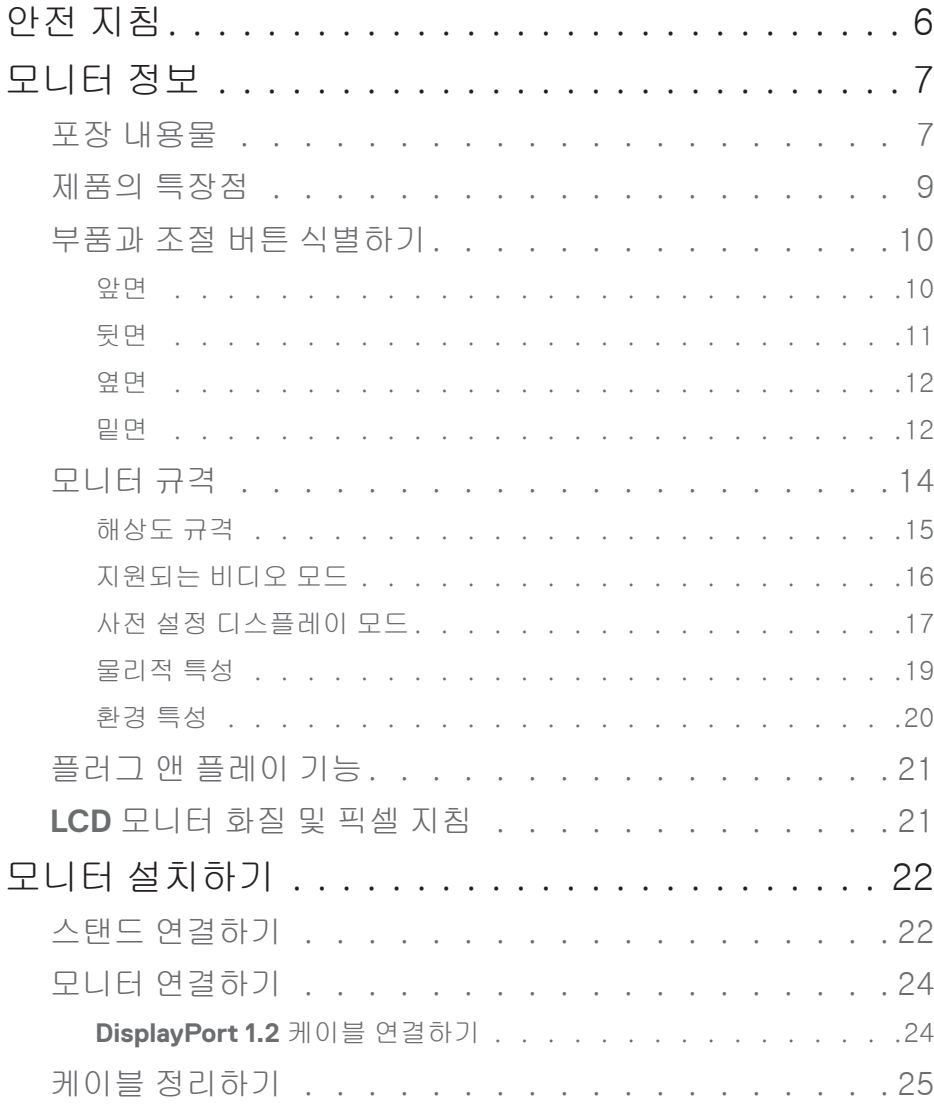

│ 3

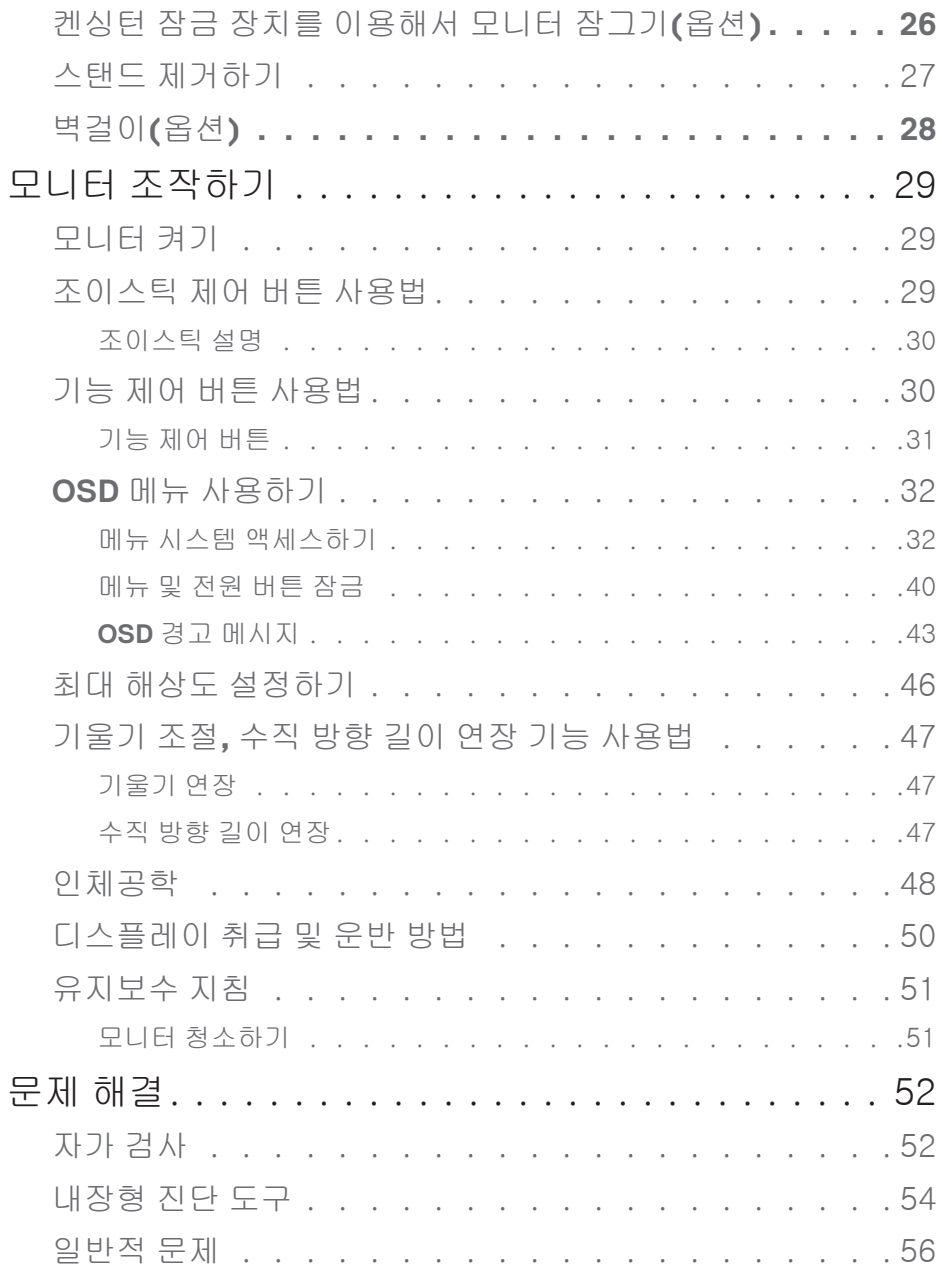

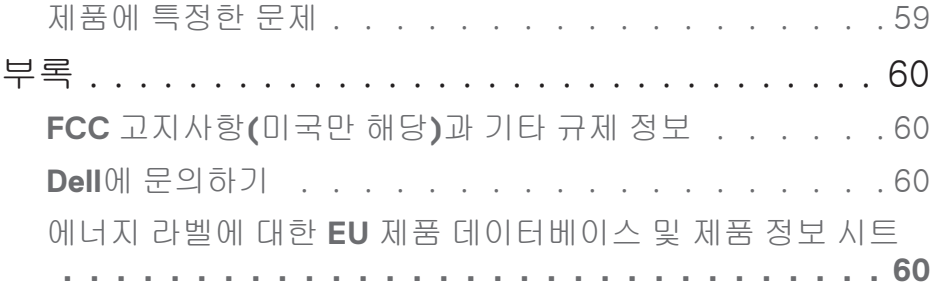

### <span id="page-5-1"></span><span id="page-5-0"></span>안전 지침

모니터에 발생할 수도 있는 위험을 방지하고 사용자의 안전을 지키려면 아래 나와 있는 안전 지침을 따르십시오. 별도의 언급이 없는 한, 이 문서에 나와 있는 각 절차는 사용자가 모니터와 함께 제공된 안전 정보를 읽었다는 것을 전제로 합니다 .

- 이 모니터를 사용하기 전에 모니터와 함께 제공된 안전 정보와 함께 제품에 인쇄된 안전 정보도 읽어 보십시오. 나중에 참조할 수 있도록 설명서를 지정된 장소에 보관하십시오 .
- 주의: 이 설명서에 명시되지 않은 조절, 조정 또는 절차를 사용할 경우 충격, 전기적 위험 또는 기계적 위험에 노출될 수 있습니다 .
- 모니터를 단단한 표면에 올려 놓고 조심해서 다루십시오. 모니터를 떨어뜨리거나 날카로운 물건으로 쳤을 경우 화면이 깨지거나 손상될 수 있습니다.
- 이 모니터를 반드시 해당 지역에서 사용 가능한 AC 전원으로 작동시키도록 하십시오.
- 모니터를 실온에 두십시오. 지나치게 춥거나 더운 공간에 둘 경우 디스플레이의 액상에 부정적인 영향을 미칠 수 있습니다.
- 모니터의 전원 케이블을 가깝고 접근하기 쉬운 벽 콘센트에 연결하십시오. [모니터](#page-23-1) [연결하기를](#page-23-1) 참조하십시오.
- 모니터를 젖은 표면에 올려 놓거나 물기가 있는 주변에서 사용하지 마십시오.
- 모니터를 심한 진동이나 강한 충격에 노출시키지 마십시오. 예를 들어 차 트렁크에 넣어 두지 마십시오.
- 장기간 사용하지 않을 때는 모니터 플러그를 뽑아 두십시오.
- 감전의 위험을 피하려면 모니터의 어떤 덮개도 제거하지 않아야 하며 모니터 내부를 만져서도 안됩니다.
- 안전 지침을 주의해서 읽으십시오. 나중에 참조할 수 있도록 이 설명서를 잘 보관하십시오. 제품에 표시된 모든 경고 및 지침을 따르십시오.
- 이어폰 및 헤드폰의 과도한 음압으로 청력을 잃을 수 있습니다. 이퀄라이저를 최대로 조정하면 이어폰 및 헤드폰의 출력 전압이 증가하고, 그 결과 음압 레벨도 증가합니다.
- 장비는 벽 또는 천장 장착 시 수평 위치로 설치할 수 있습니다.

# <span id="page-6-0"></span>모니터 정보

### 포장 내용물

이 모니터는 아래 표에 표시된 구성 품목과 함께 제공됩니다. 구성 품목이 누락된 경우 Dell 기술 지원 부서로 연락하십시오. 자세한 내용은 Dell에 [문의하기](#page-59-1)를 참조하십시오.

참고: 일부 항목은 옵션일 수 있으며 모니터와 함께 제공되지 않을 수 있습니다. 일부 기능 또는 매체는 특정 국가에서는 제공되지 않을 수 있습니다.

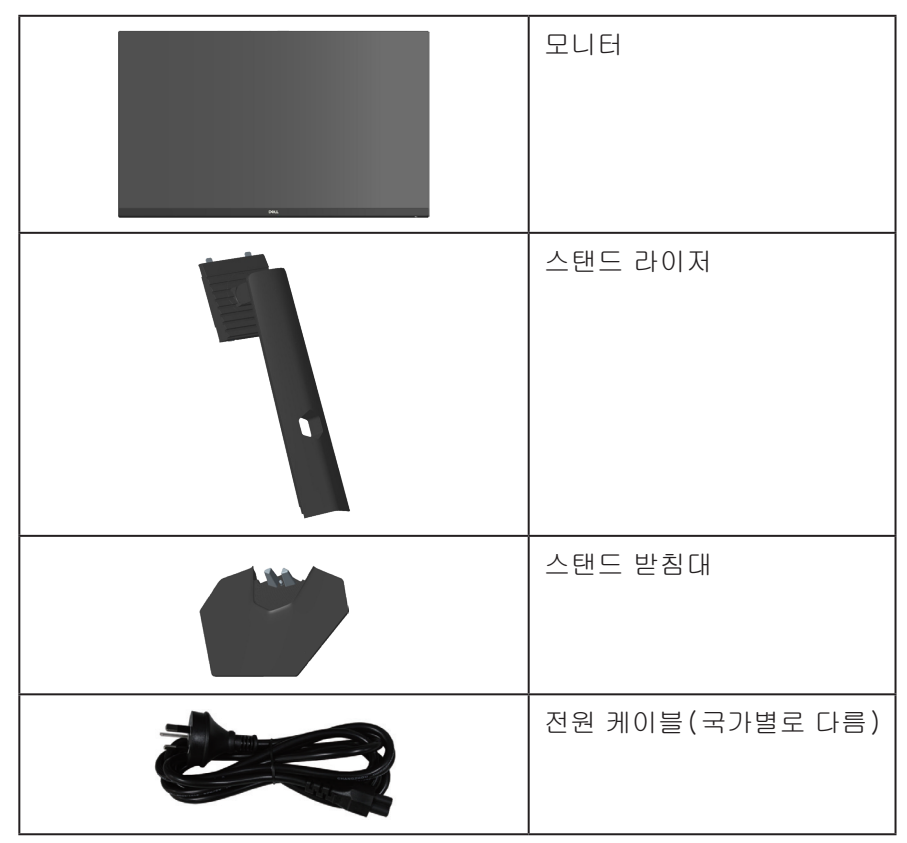

DELL

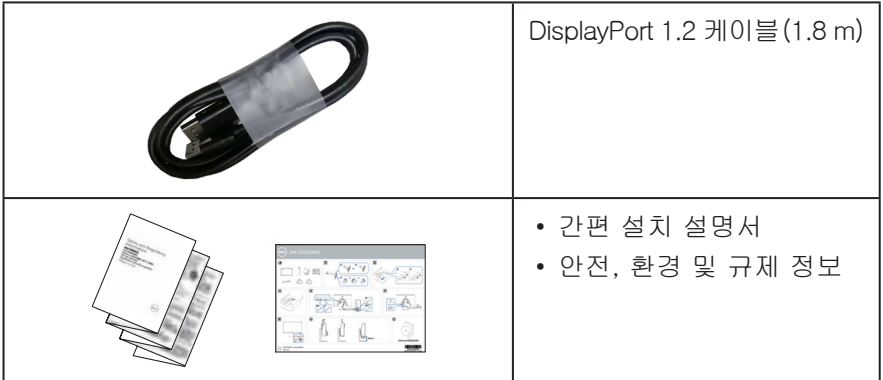

8 │ 모니터 정보

 $(\overline{DZL}$ 

### <span id="page-8-0"></span>제품의 특장점

Dell S3222HG 모니터에는 액티브 매트릭스 , 박막 트랜지스터 (TFT), 액정 디스플레이(LCD), 대전 방지 기능 및 LED 백라이트가 탑재되어 있습니다. 모니터의 특장점에는 다음 사항이 포함됩니다 .

- 80.13 cm(31.5인치) 가시 영역 디스플레이(대각선 측정).
- 1920 x 1080 해상도를 제공하며 좀 더 낮은 해상도의 경우 전체 화면 모드를 지원합니다.
- 화면 찢김과 끊김 현상과 같은 그래픽 왜곡을 최소화하여 보다 매끄럽고 부드러운 게임 플레이를 가능케 하는 AMD FreeSyncTM Premium Technology
- MPRT 모드에서 144 Hz 및 165 Hz의 높은 새로 고침 빈도와 1 ms의 빠른 응답 시간을 지원합니다
- 참고: MPRT 모드에서 1 ms에 도달할 수 있어 눈에 띄는 모션 블러를 줄이고 이미지 응답 성을 높여줍니다. 그러나 이미지 안에 약간의 아티팩트가 보일 수도 있습니다. 모든 시스템 설정이나 각각의 게이머의 필요가 서로 다르므로 사용자가 자신에 적합한 설정을 찾기 위해 다양한 모드에서 직접 이것저것 설정해볼 것을 권장합니다 .
- 99% sRGB의 색 영역(일반)
- DisplayPort 및 HDMI와 디지털 연결
- 게임 콘솔 VRR 지원 기능으로 활성화됩니다.
- 사용자 컴퓨터에 의해 지원될 경우 플러그 앤 플레이 기능
- OSD 조정을 통한 간편한 설정과 화면 최적화
- 기본 설정을 개인에 맞춰 설정할 수 있는 FPS, MOBA/RTS, RPG와 같은 향상된 게임 모드 외에 타이머, 프레임 속도 카운터 및 다크 스태빌라이저와 같이 게임을 위해 개선한 기능, 그리고 세 가지 추가적인 추가 모드
- 탈착식 스탠드와 VESA™ 100 mm 장착 구멍을 이용해 유연한 장착 가능
- 기울기 조절, 높이 조절 기능
- 보안 잠금 슬롯
- 대기 모드 출력 소비량이 ≤0.3W임.
- Dell Display Manager를 지원합니다.
- 안심하고 사용할 수 있는 Dell Premium Panel Exchange
- 깜빡임 없는 화면과 저청색광 기능으로 눈의 편안함을 최적화합니다.
- 경고: 모니터에서 방출되는 청색광이 장기적으로 미칠 수 있는 영향, 예를 들어 눈 의 피로, 디지털 안구 피로증 등 때문에 눈이 손상될 수 있습니다. ComfortView 기능은 모니터에서 방출되는 청색광의 양을 줄여 눈의 편안함을 최적화하도록 고 안되었습니다 .

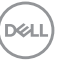

### <span id="page-9-0"></span>부품과 조절 버튼 식별하기

앞면

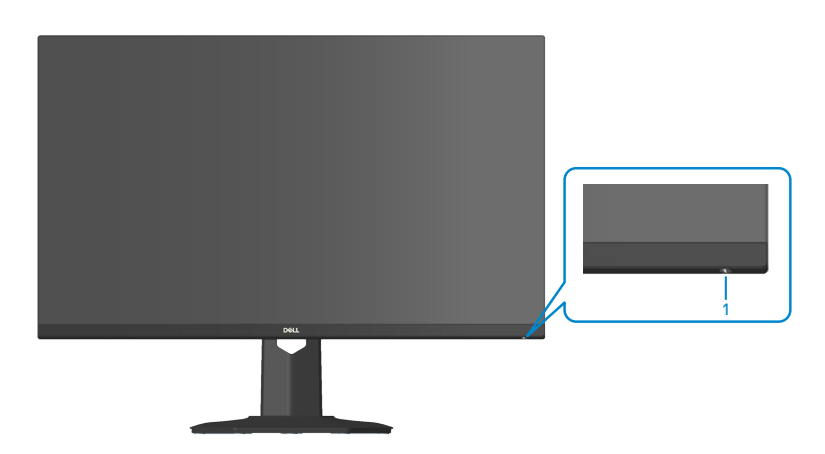

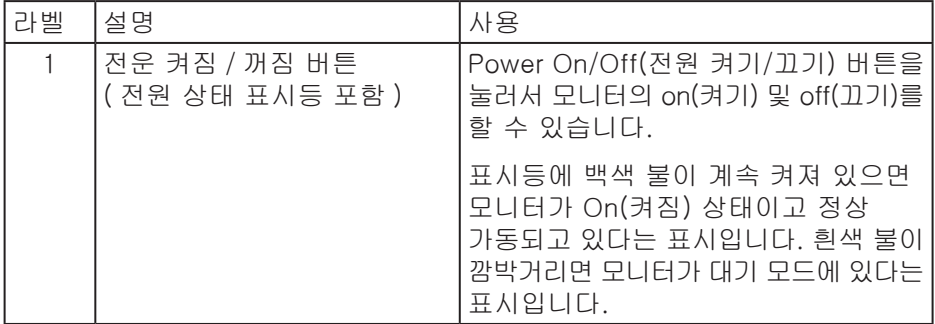

<span id="page-10-0"></span>뒷면

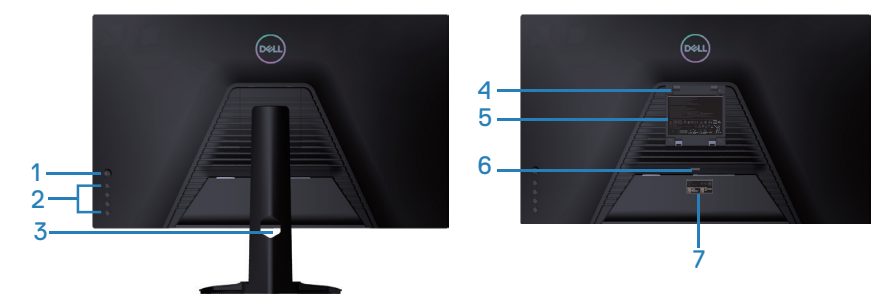

모니터 스탠드가 장착된 뒷면

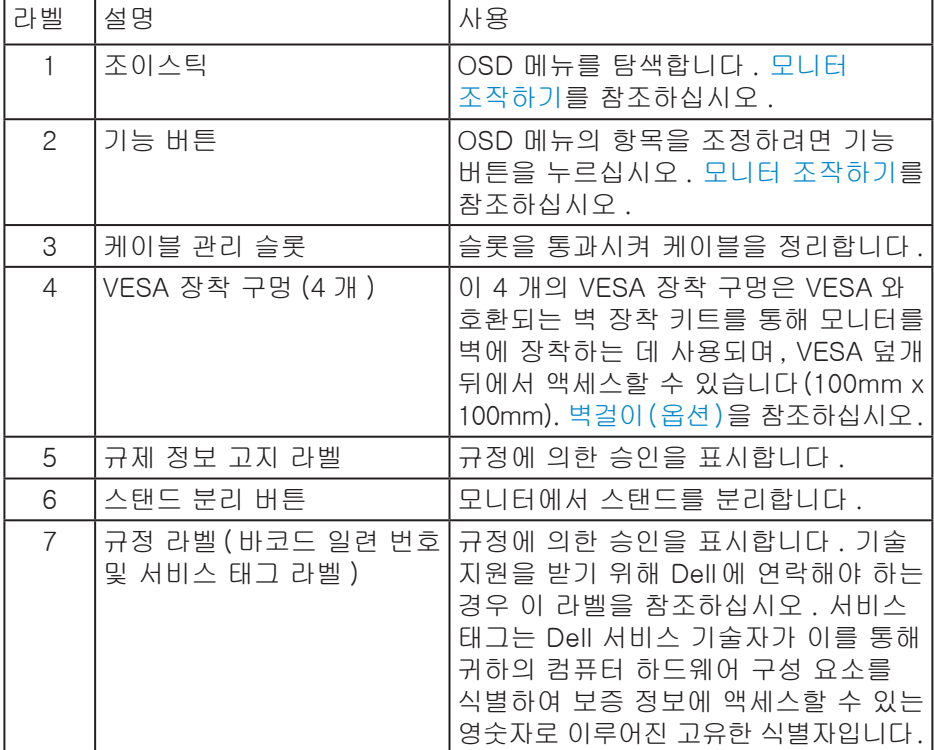

(dell

<span id="page-11-0"></span>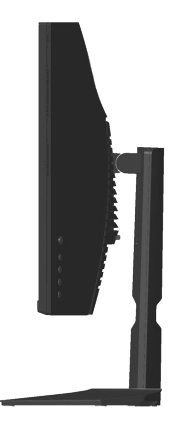

밑면

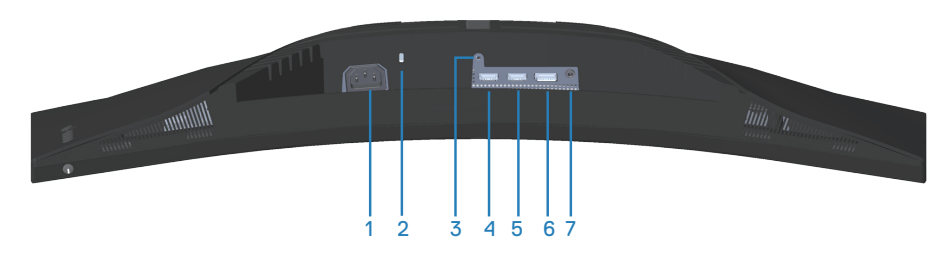

모니터 스탠드를 제외한 밑면

<span id="page-11-1"></span>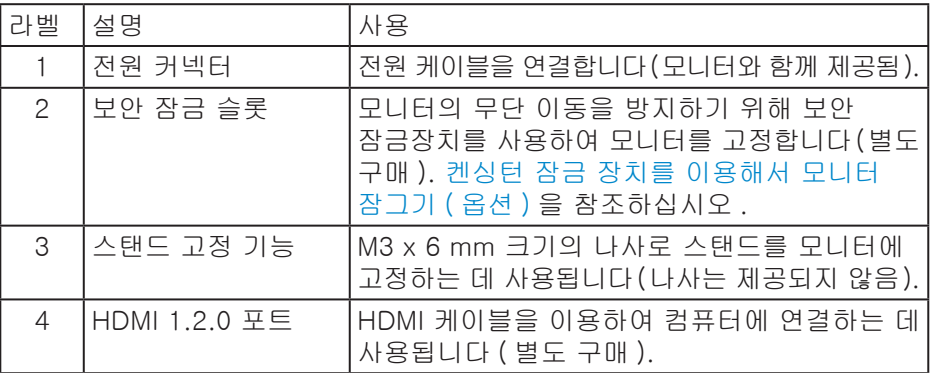

12 │ 모니터 정보

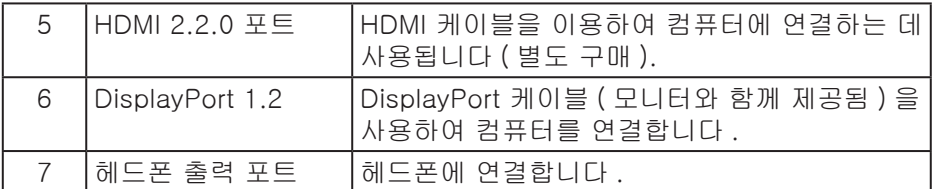

 $(\alpha)$ 

<span id="page-13-1"></span><span id="page-13-0"></span>모니터 규격

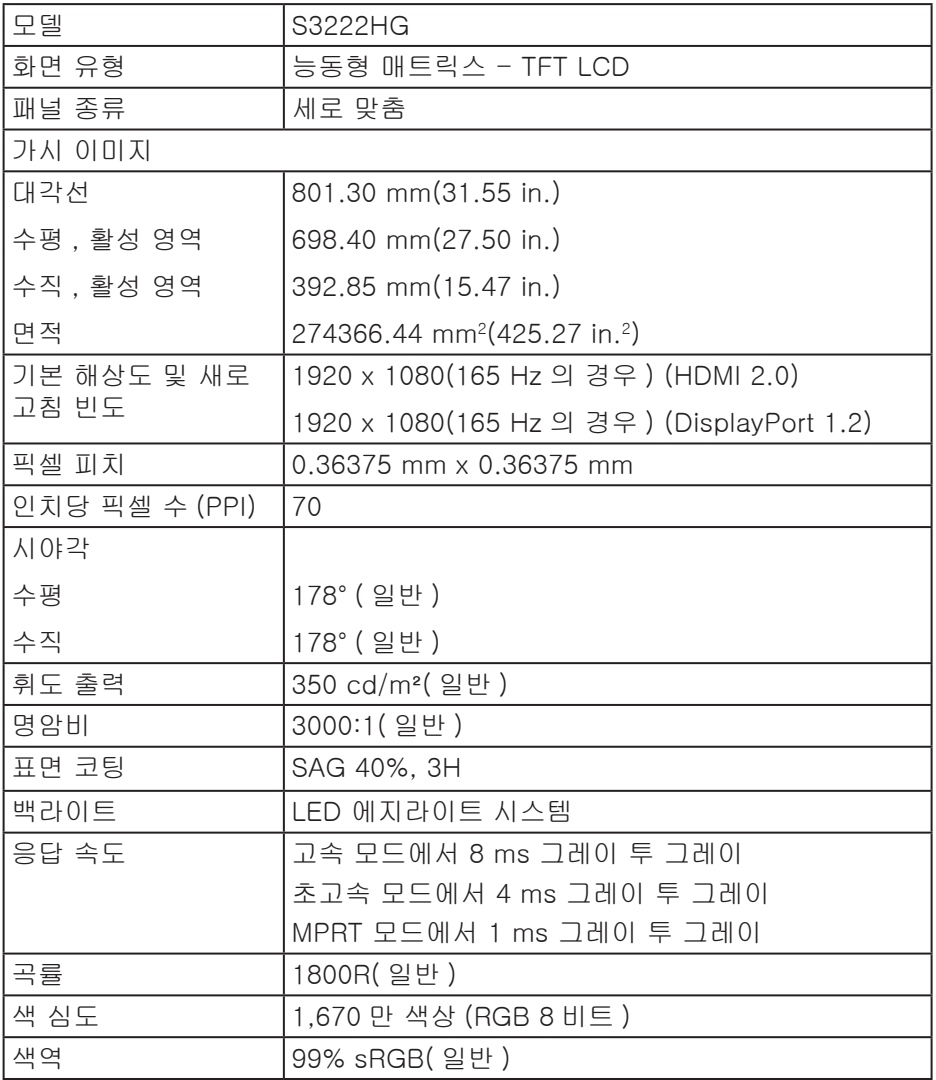

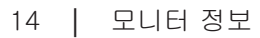

 $(\overline{DCL}$ 

<span id="page-14-0"></span>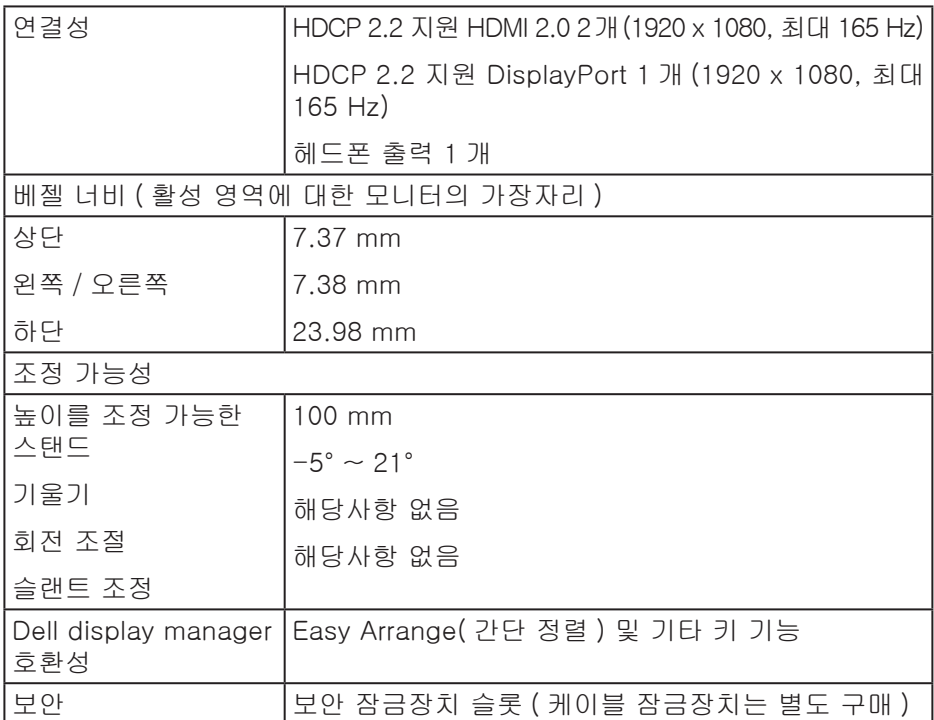

### 해상도 규격

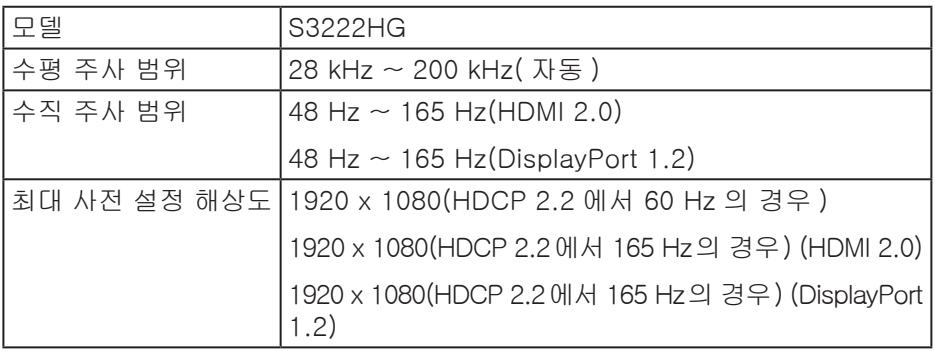

<span id="page-15-0"></span>지원되는 비디오 모드

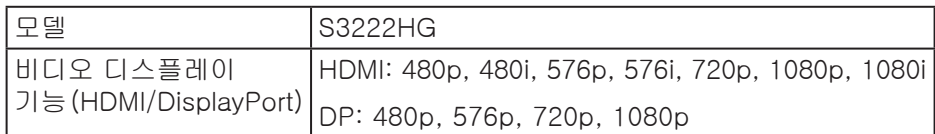

참고: 이 모니터는 AMD FreeSync™ Premium Technology을 지원합니다.

DELL

<span id="page-16-0"></span>사전 설정 디스플레이 모드

| 디스플레이 모드          | 수평 주파수<br>(kHz) | 수직 주파수<br>(Hz) | 픽셀 클록<br>(MHz) | 동기 극성 (수<br>평 / 수직 ) |
|-------------------|-----------------|----------------|----------------|----------------------|
| IBM, 720 x 400    | 31.47           | 70.08          | 28.32          | $-\big/+\big)$       |
| VESA, 640 x 480   | 37.50           | 75.00          | 31.50          | $-/-$                |
| VESA, 640 x 480   | 31.47           | 59.94          | 25.18          | $-/-$                |
| VESA, 800 x 600   | 37.88           | 60.32          | 40.00          | $+/+$                |
| VESA, 800 x 600   | 46.88           | 75.00          | 49.50          | $+/+$                |
| VESA, 1024 x 768  | 48.36           | 60.00          | 65.00          | $-/-$                |
| VESA, 1024 x 768  | 60.02           | 75.03          | 78.75          | $+/+$                |
| VESA, 1152 x 864  | 67.50           | 75.00          | 108.00         | $+/+$                |
| VESA, 1280 x 1024 | 63.98           | 60.02          | 108.00         | $+/+$                |
| VESA, 1280 x 1024 | 79.98           | 75.02          | 135.00         | $+/+$                |
| VESA, 1280 x 800  | 49.31           | 59.91          | 71.00          | $+/+$                |
| VESA, 1680 x 1050 | 65.29           | 59.95          | 146.25         | $-\big/+\big)$       |
| VESA, 1920 x 1080 | 67.50           | 60.00          | 148.50         | $+/+$                |
| VESA, 1920 x 1080 | 137.26          | 120.00         | 285.50         | $+/-$                |
| VESA, 1920 x 1080 | 166.59          | 143.98         | 346.50         | $+/-$                |
| VESA, 1920 x 1080 | 186.50          | 165.00         | 387.81         | $+/-$                |

 $(\overline{DZL}$ 

전기 규격

| 모델                     | S3222HG                                                            |
|------------------------|--------------------------------------------------------------------|
| 비디오 입력 신호              | HDMI 2.0(HDCP), 각 차동 회선당 600 mV, 차동 쌍당<br>100 옴 입력 임피던스            |
|                        | DisplayPort 1.2, 각 차동 회선당 600 mV, 차동 쌍당 100<br>옴 입력 임피던스           |
| AC 입력 전압 / 주파수 /<br>전류 | 100V AC $\sim$ 240V AC/50Hz 또는 60 Hz $\pm$ 3 Hz / 1.60<br>A ( 최대 ) |
| 돌입 전류                  | 120 V: 0° C( 콜드 부팅 ) 에서 30 A( 최대 )                                 |
|                        | 240 V: 0° C( 콜드 부팅 ) 에서 60 A( 최대 )                                 |
| 소비 전력                  | 0.27 W( 꺼짐 모드 )'                                                   |
|                        | 0.3W 대기 모드 ) <sup>1</sup>                                          |
|                        | 25 W( 켜짐 모드 ) <sup>1</sup>                                         |
|                        | 40 W(최대) <sup>2</sup>                                              |
|                        | 24 W(Pon) $3$                                                      |
|                        | $75.29$ kWh(TEC) <sup>3</sup>                                      |

- <sup>1</sup> EU 2019/2021 및 EU 2019/2013 에서 정의된 수치입니다 .
- <sup>2</sup> 최대 밝기 및 명암 설정 .
- <sup>3</sup> Pon: Energy Star 테스트 방법을 참조해서 측정한 켜짐 모드에서의 전력 소비량입니다 .

TEC: Energy Star 테스트 방법을 참조해서 측정한 kWh 단위의 총 에너지 소비량입니다 .

이 문서는 정보 전용으로서 실험실 성능이 반영되어 있습니다. 사용자가 주문한 소프트웨어, 부품 및 주변장치에 따라 제품이 다르게 작동할 수 있으며 이 같은 정보를 업데이트할 어떠한 의무는 없습니다 .

따라서 전기적 허용오차나 기타 사항에 대한 결정을 내릴 때 이 정보에만 의존해서는 안됩니다 . 정확성이나 완전성에 대한 어떠한 명시적 또는 묵시적 보증도 하지 않습니다 .

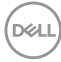

<span id="page-18-0"></span>물리적 특성

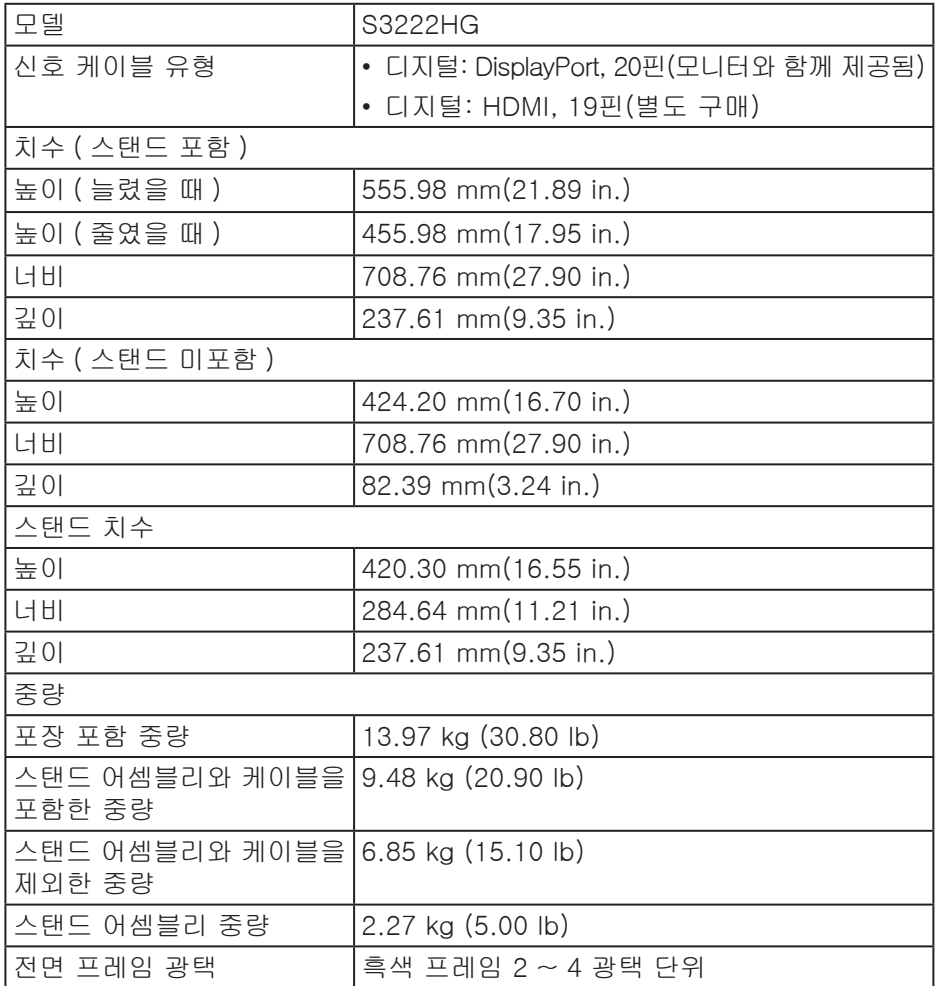

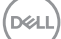

<span id="page-19-0"></span>환경 특성

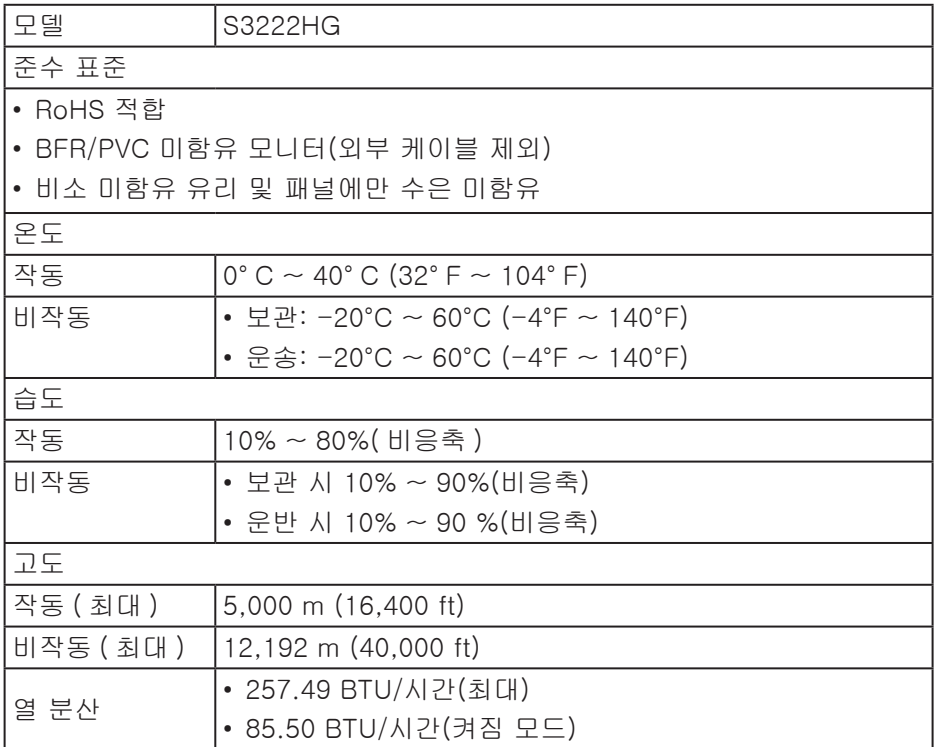

 $(\overline{DZL}$ 

### <span id="page-20-0"></span>플러그 앤 플레이 기능

이 모니터는 어떤 플러그 앤 플레이 호환 시스템에도 설치될 수 있습니다. 모니터는 디스플레이 데이터 채널 (DDC) 프로토콜을 사용하여 컴퓨터 시스템에 확장 디스플레이 식별 데이터(EDID)를 제공함으로써 시스템이 자체적으로 구성하고 모니터 설정을 최적화하도록 합니다. 대다수 모니터 설치는 자동으로 이루어집니다. 원할 경우 다른 설정을 선택할 수 있습니다. 모니터 설정 변경에 대한 자세한 내용은 모니터 [조작하기](#page-28-1) 절을 참조하십시오 .

### LCD 모니터 화질 및 픽셀 지침

LCD 모니터 제조 공정 중에 한두 개의 픽셀이 불변 상태로 고정되는 것은 드문 일이 아닙니다. 이같이 고정된 픽셀은 눈에 거의 보이지 않으나 디스플레이 화질이나 사용성에 영향을 미치지 않습니다 . Dell 모니터 품질 및 픽셀 정책에 대해서는 [www.dell.com/pixelguidelines](https://www.dell.com/pixelguidelines) 의 Dell 지원 사이트를 참조하십시오 .

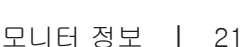

**DELI** 

## <span id="page-21-0"></span>모니터 설치하기

스탠드 연결하기

■ 참고 : 스탠드는 모니터에서 분리되어 출고됩니다 .

- 참고: 다음 절차는 모니터와 함께 제공되는 스탠드에 적용할 수 있습니다. 타사 스탠드를 연결할 경우 스탠드와 함께 제공된 설명서를 참조하십시오 .
	- 1. 포장상자의뚜껑에기재된지시사항에따라스탠드를고정하는상부쿠션에서 스탠드를 분리합니다.
	- 2. 스탠드 받침대를 스탠드 라이저에 연결합니다.
	- 3. 스탠드 받침대의 나사 핸들을 열고 나사를 조여 스탠드 라이저를 스탠드 받침대에 고정합니다.
	- 4. 나사 핸들을 닫습니다.

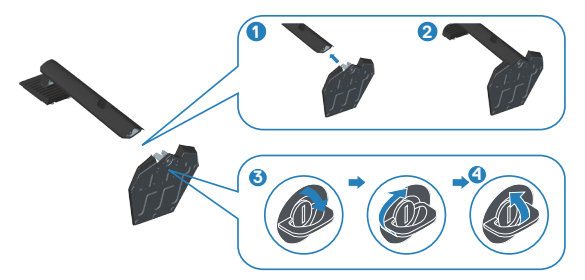

5. 스탠드 어셈블리의 탭을 모니터의 슬롯에 밀어 넣고 찰칵 소리를 내며 제자리에 끼워질 때까지 스탠드 어셈블리를 아래로 누릅니다.

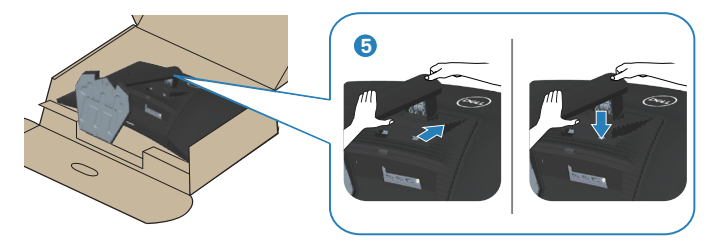

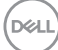

6. 모니터를 똑바로 세웁니다.

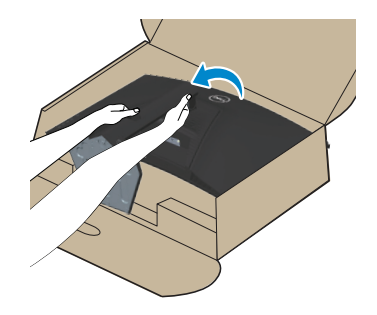

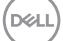

<span id="page-23-1"></span><span id="page-23-0"></span>모니터 연결하기

경고 : 이 절의 아무 절차든 수행하기 전에 [안전](#page-5-1) 지침을 따르십시오 .

 $\mathbb Z$  참고: 모든 케이블을 동시에 모니터에 연결하지 마십시오. 케이블을 모니터에 연결하기 전에 케이블 관리 슬롯으로 케이블을 관통시켜서 모을 것을 권장합니다 .

모니터를 컴퓨터에 연결하는 방법 :

- 1. 컴퓨터를 끄고 전원 케이블을 뽑습니다.
- 2. HDMI 케이블(별도 구매) 또는 DisplayPort 케이블(모니터와 함께 제공됨)로 모니터와 컴퓨터를 연결합니다.

DisplayPort 1.2 케이블 연결하기

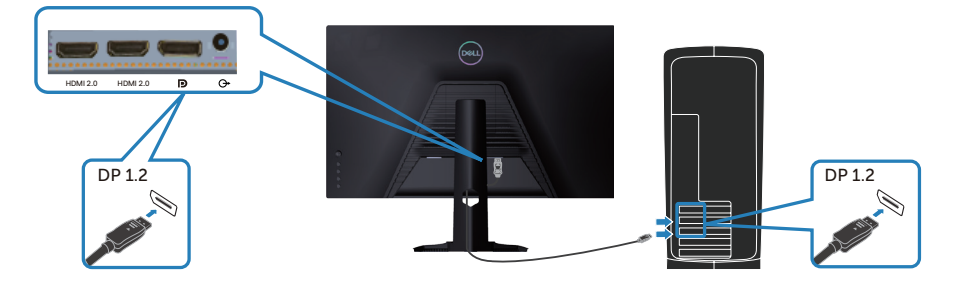

3. 컴퓨터와 모니터의 전원 케이블을 벽 콘센트에 꽂습니다.

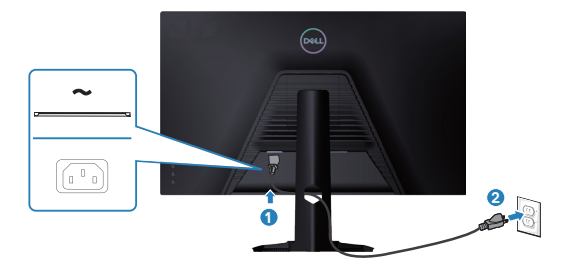

DELI

<span id="page-24-0"></span>케이블 정리하기

케이블 정리 슬롯을 사용하여 모니터에 연결된 케이블을 정리합니다 .

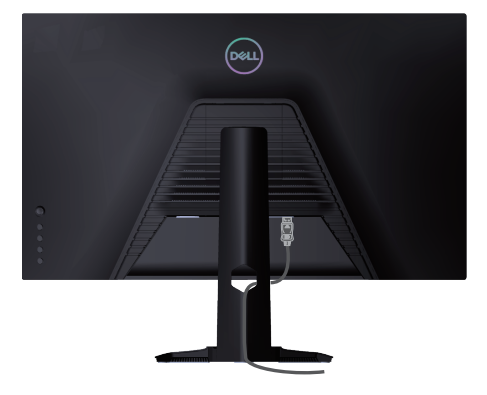

4. 모니터를 켭니다.

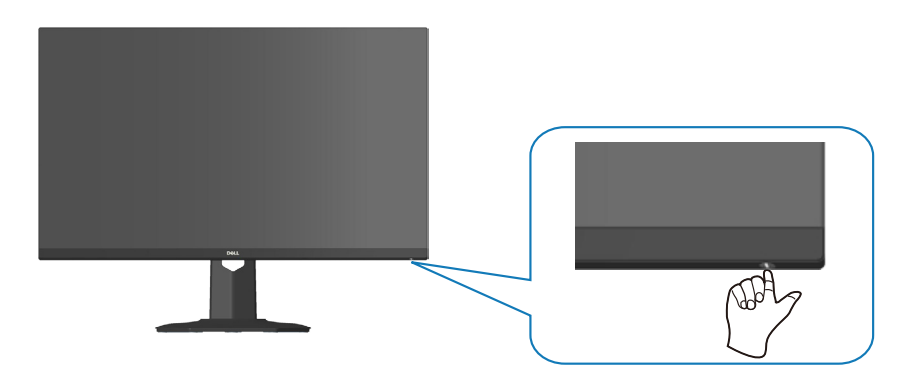

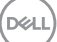

### <span id="page-25-1"></span><span id="page-25-0"></span>켄싱턴 잠금 장치를 이용해서 모니터 잠그기(옵션)

실수로 모니터를 떨어뜨리는 일이 발생하지 않도록 모니터 무게를 지탱할 수 있는 고정 된 물체에 켄싱턴 보안 잠금 장치를 사용하여 모니터를 고정할 수 있습니다.

보안 잠금 장치 슬롯은 모니터 하단에 있습니다 ( 보안 잠금 [슬롯](#page-11-1) 참조 ).

켄싱턴 잠금 장치(별도 구매) 사용법에 대한 자세한 내용은 해당 잠금 장치에 첨부된 설명서를 참조하십시오 .

켄싱턴 보안 잠금 장치를 이용해서 모니터를 탁자에 고정합니다 .

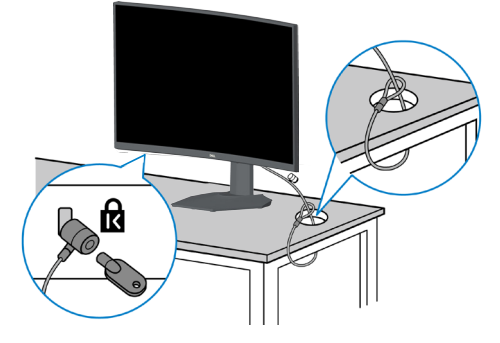

참고: 이 그림은 참조용으로만 사용됩니다. 잠금 장치의 실제 외관은 다를 수 있습니다 .

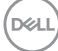

<span id="page-26-1"></span><span id="page-26-0"></span>스탠드 제거하기

- 참고: 스탠드를 분리할 때 LCD 화면에 흠을 내지 않기 위해 모니터를 부드럽고 깨끗한 표면에 올려놓고 분리하십시오 .
- 참고: 다음 절차는 모니터와 함께 제공되는 스탠드에만 적용할 수 있습니다. 타사 스탠드를 연결할 경우 스탠드와 함께 제공된 설명서를 참조하십시오.
	- 1. 책상 가장자리에 부드러운 천 또는 쿠션을 깔고 모니터를 그 위에 올려 놓습니다.

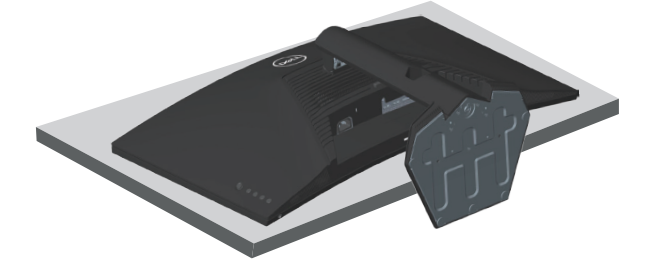

2. 디스플레이 뒤쪽에 있는 스탠드 분리 버튼을 누르고 있습니다.

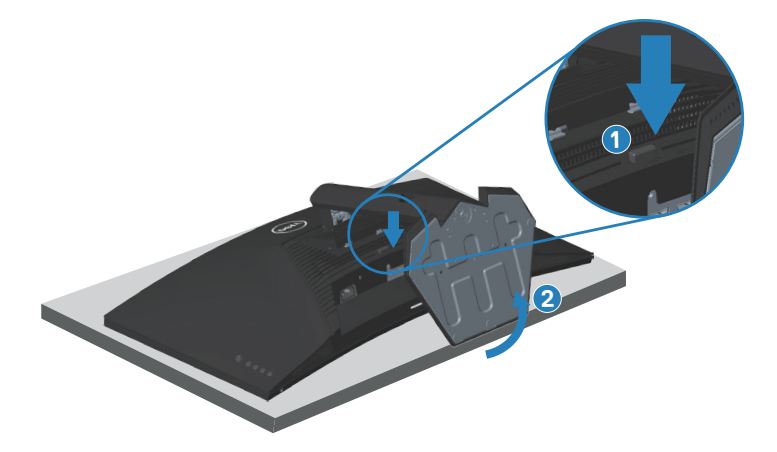

DELI

<span id="page-27-0"></span>3. 스탠드 어셈블리를 들어올려 모니터에서 분리합니다.

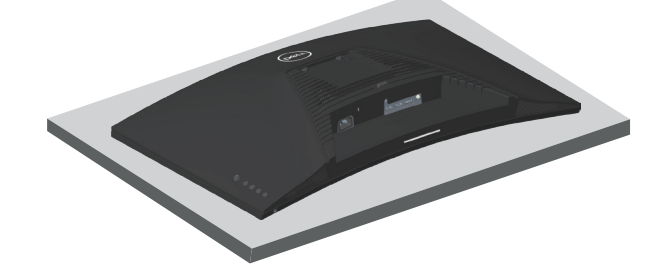

<span id="page-27-1"></span>벽걸이(옵션)

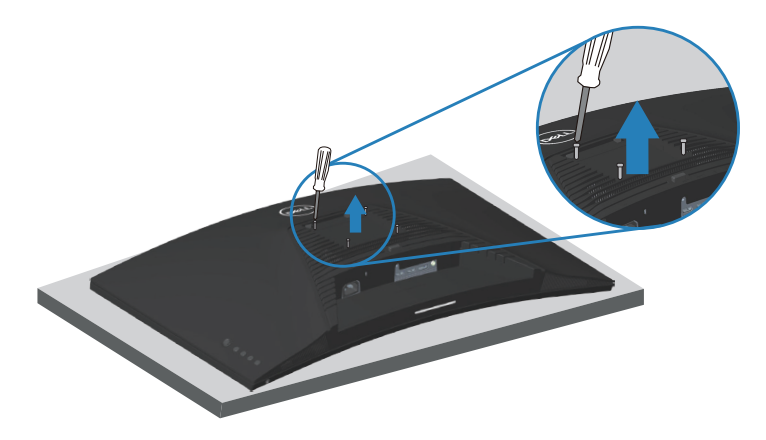

( 나사 치수 : M4 x 10 mm)

VESA 호환형 벽 장착 키트와 함께 제공되는 설명서를 참조하십시오 .

- 1. 책상 가장자리에 부드러운 천 또는 쿠션을 깔고 디스플레이를 그 위에 올려 놓습니다.
- 2. 스탠드를 제거합니다. 스탠드 [제거하기를](#page-26-1) 참조하십시오.
- 3. 디스플레이 후면 덮개를 고정하고 있는 나사 4개를 제거합니다.
- 4. 벽걸이 키트의 장착 브래킷을 디스플레이에 부착합니다.
- 5. 벽에 모니터를 장착하려면 벽 장착 키트와 함께 제공되는 설명서를 참조하십시오.
- 참고: 최소 중량/하중 지지 용량이 27.40 kg인 UL 또는 CSA 또는 GS 인증 벽걸이 브래킷하고만 사용할 수 있습니다 .

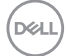

# <span id="page-28-1"></span><span id="page-28-0"></span>모니터 조작하기

모니터 켜기

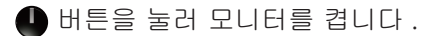

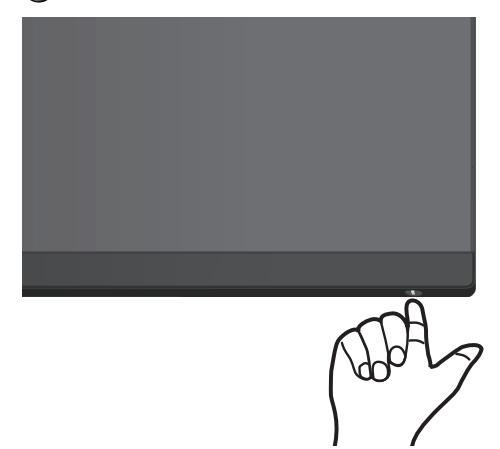

조이스틱 제어 버튼 사용법

모니터 뒷면의 조이스틱 버튼을 사용하여 OSD 메뉴에서 이미지 설정으로 이동한 다음 조정합니다 .

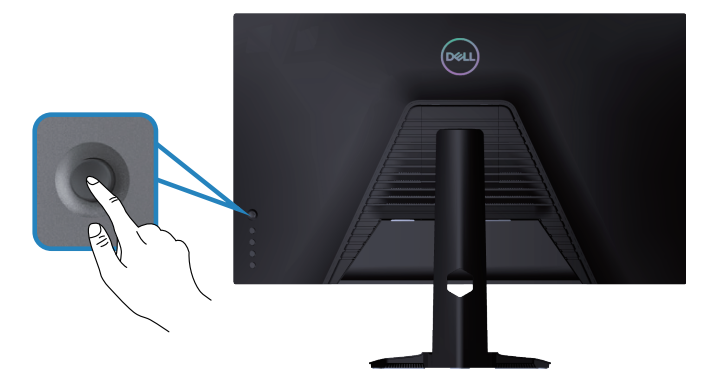

- 1. 조이스틱 버튼을 누르면 OSD 주 메뉴가 시작됩니다 .
- 2. 조이스틱을 위 / 아래 / 왼쪽 / 오른쪽으로 움직이면 옵션 간을 전환할 수 있습니다 .

DELL

#### <span id="page-29-0"></span>3. 조이스틱 버튼을 다시 누르면 설정을 확인하고 종료합니다 .

조이스틱 설명

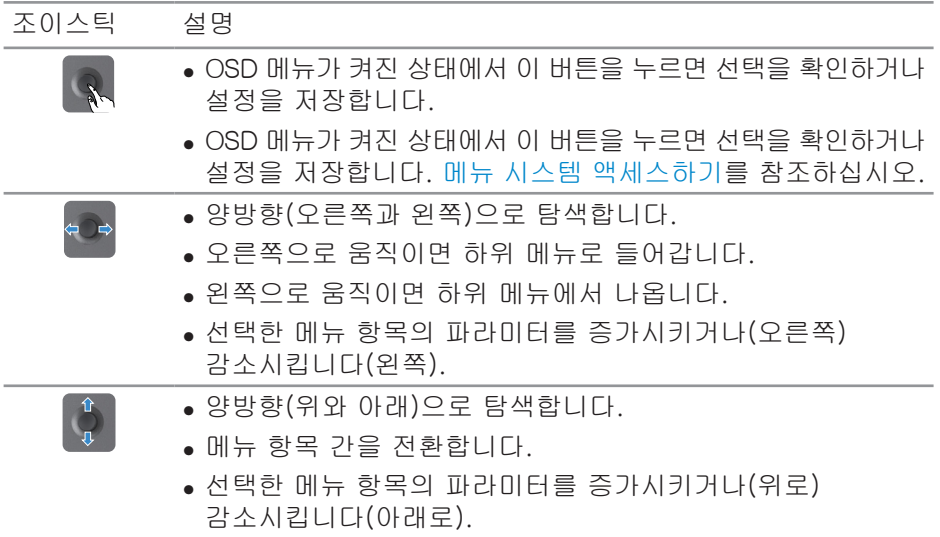

기능 제어 버튼 사용법

모니터 뒷면의 조절 버튼을 이용해서 화면에 표시되고 있는 이미지를 조정할 수 있습니다 .

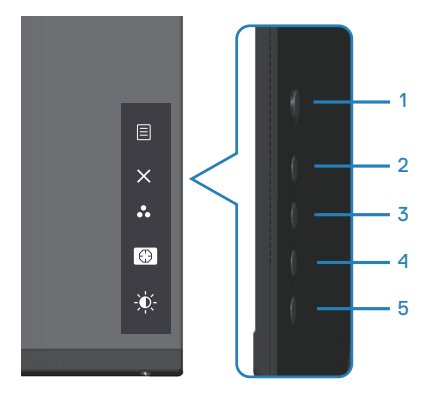

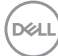

#### <span id="page-30-0"></span>기능 제어 버튼

다음 표는 기능 제어 버튼에 대한 설명입니다 .

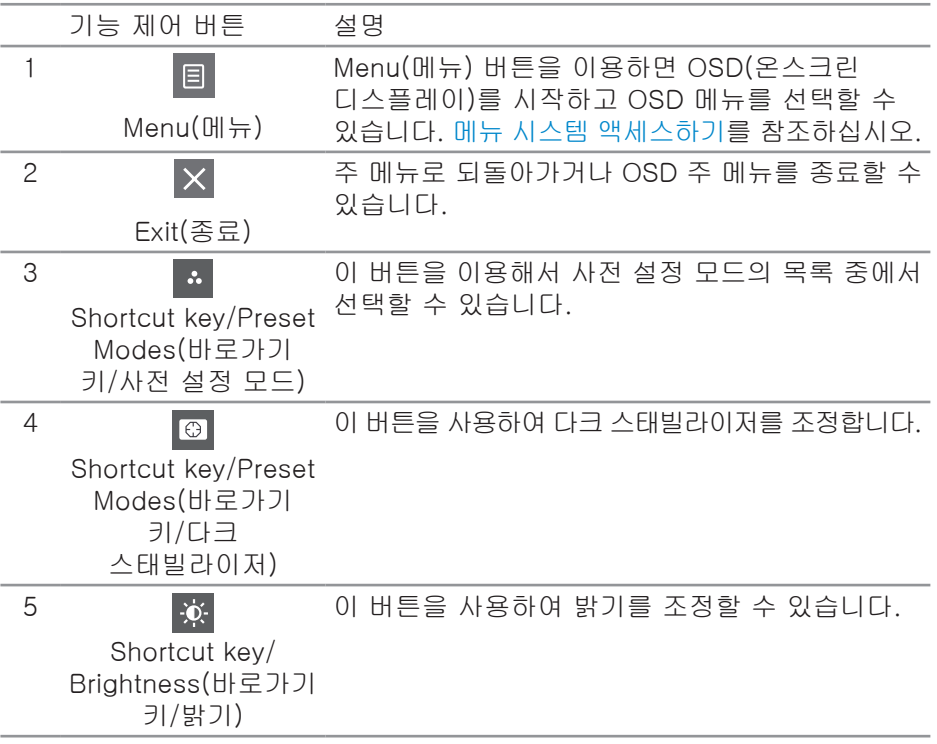

(dell

### <span id="page-31-0"></span>OSD 메뉴 사용하기

<span id="page-31-1"></span>메뉴 시스템 액세스하기

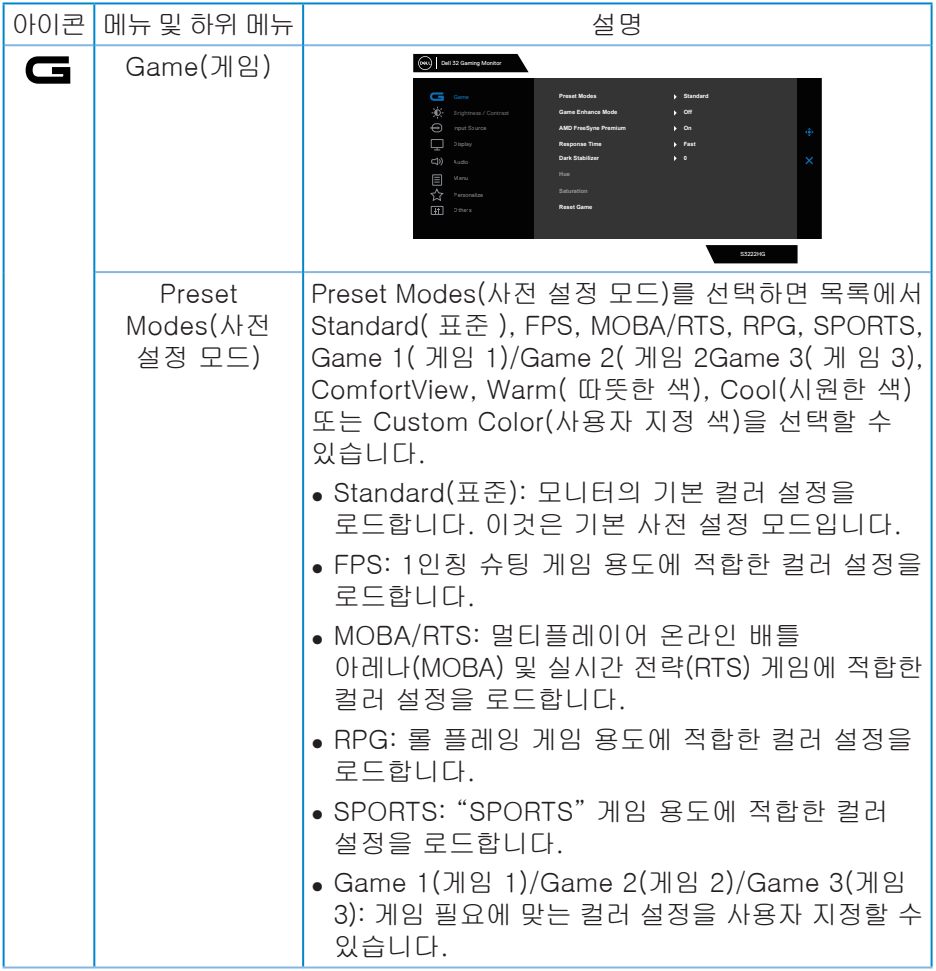

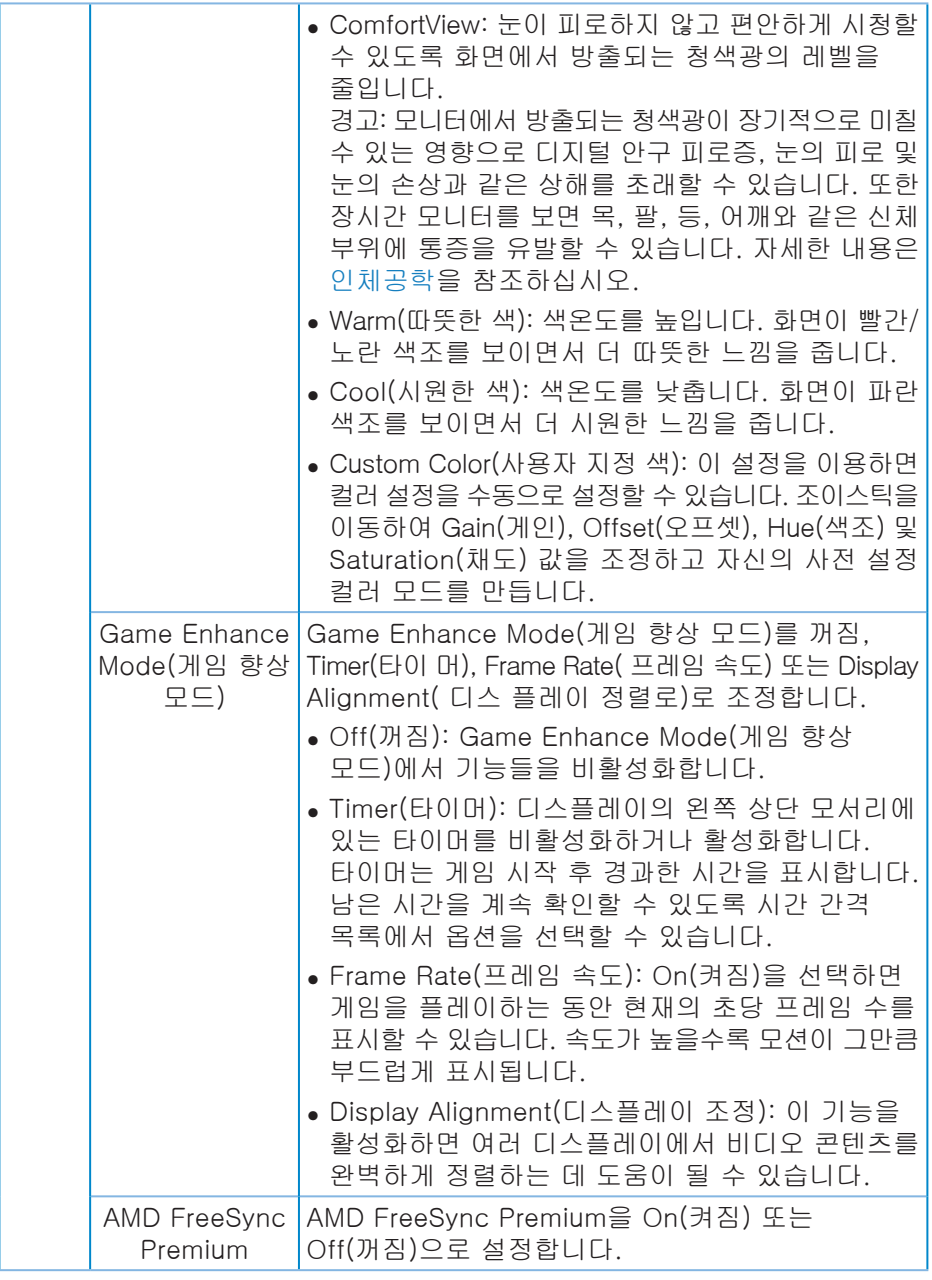

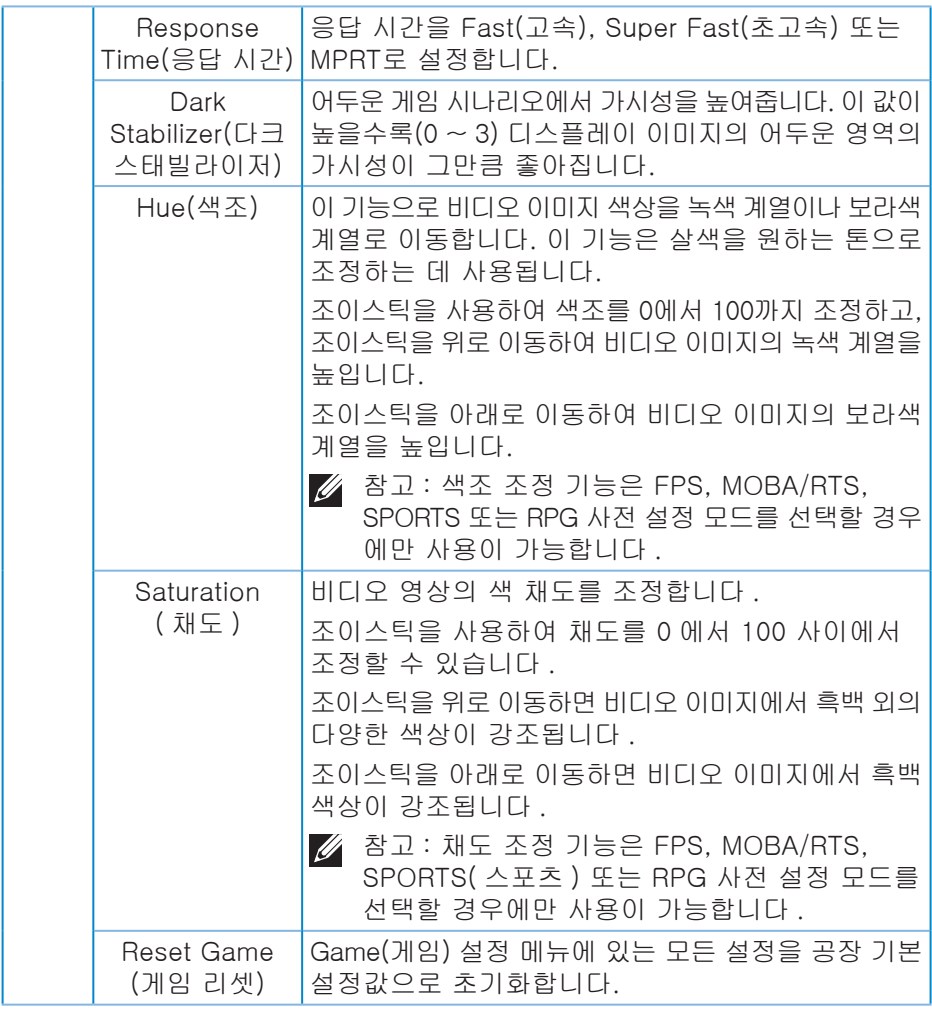

<span id="page-34-0"></span>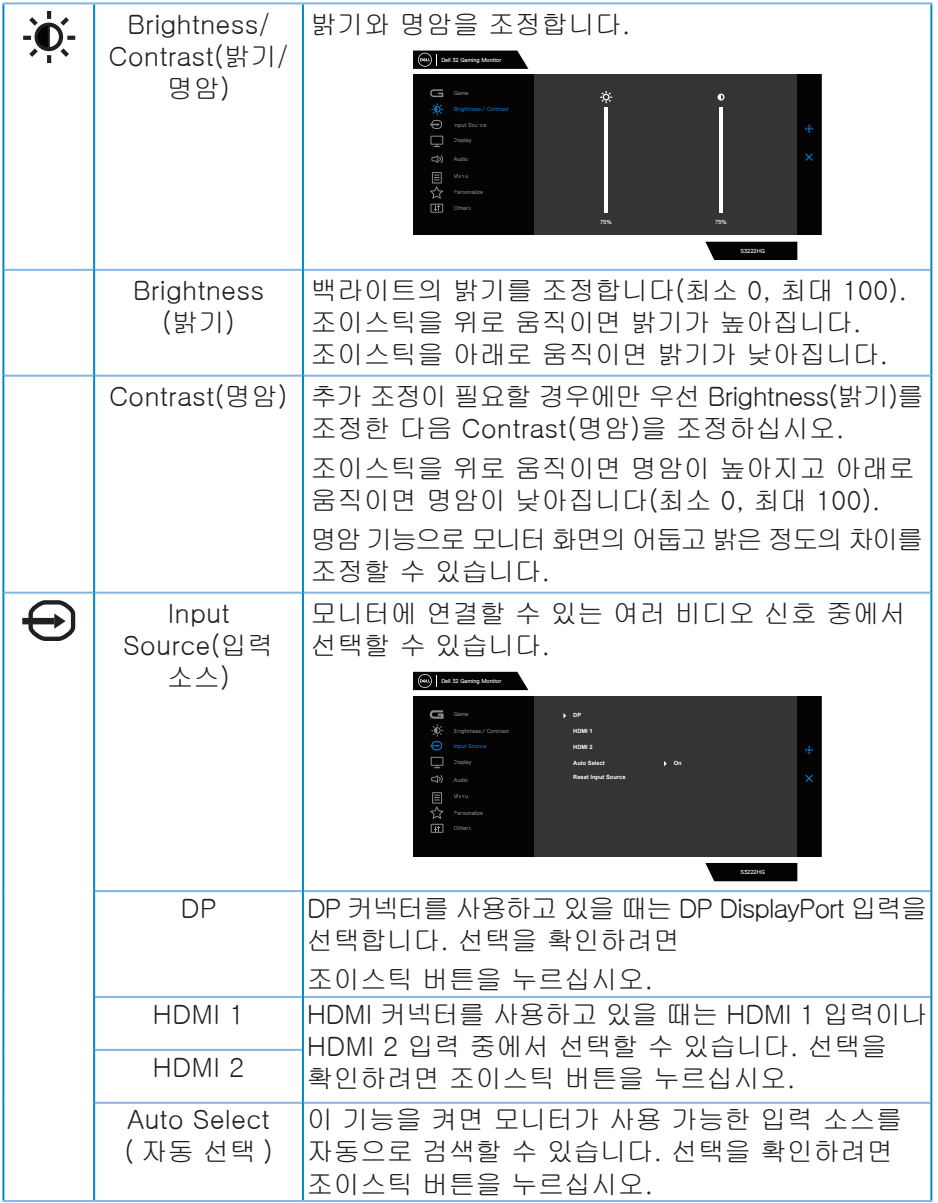

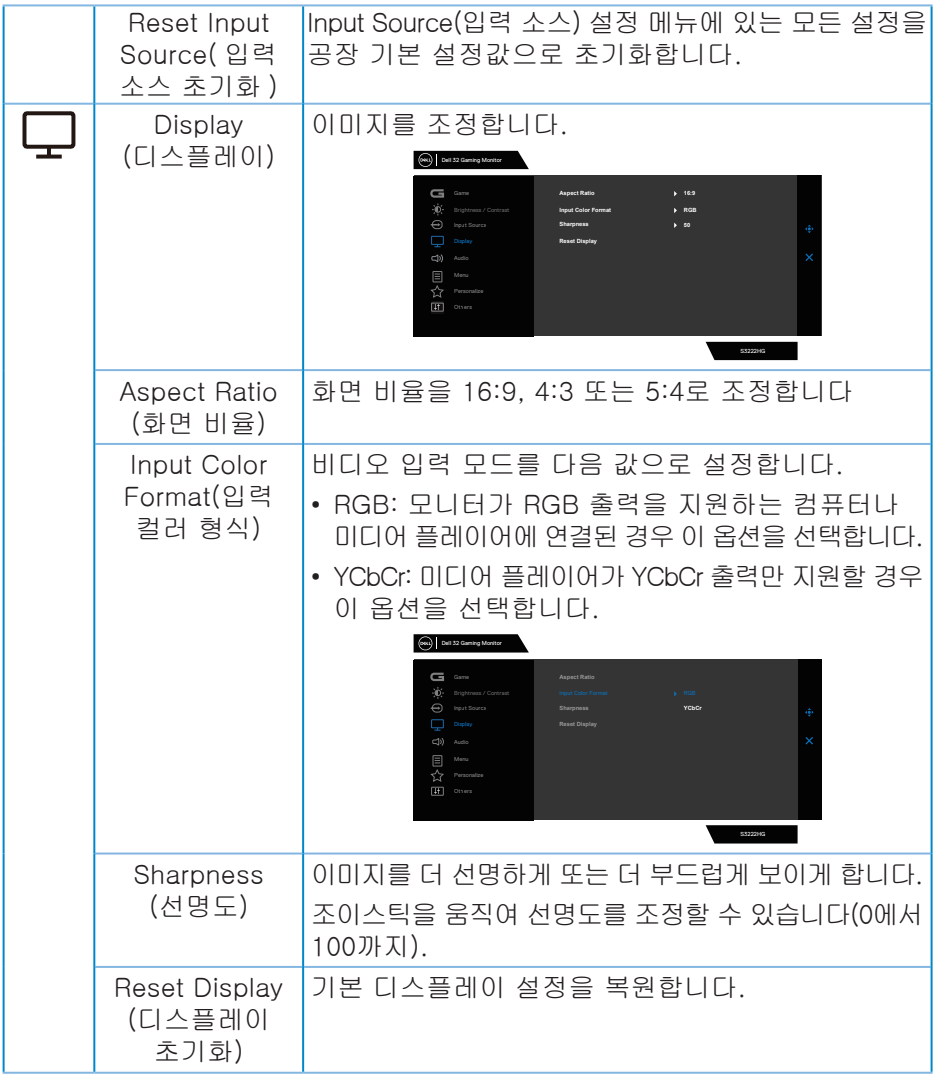

 $\int$ DELL

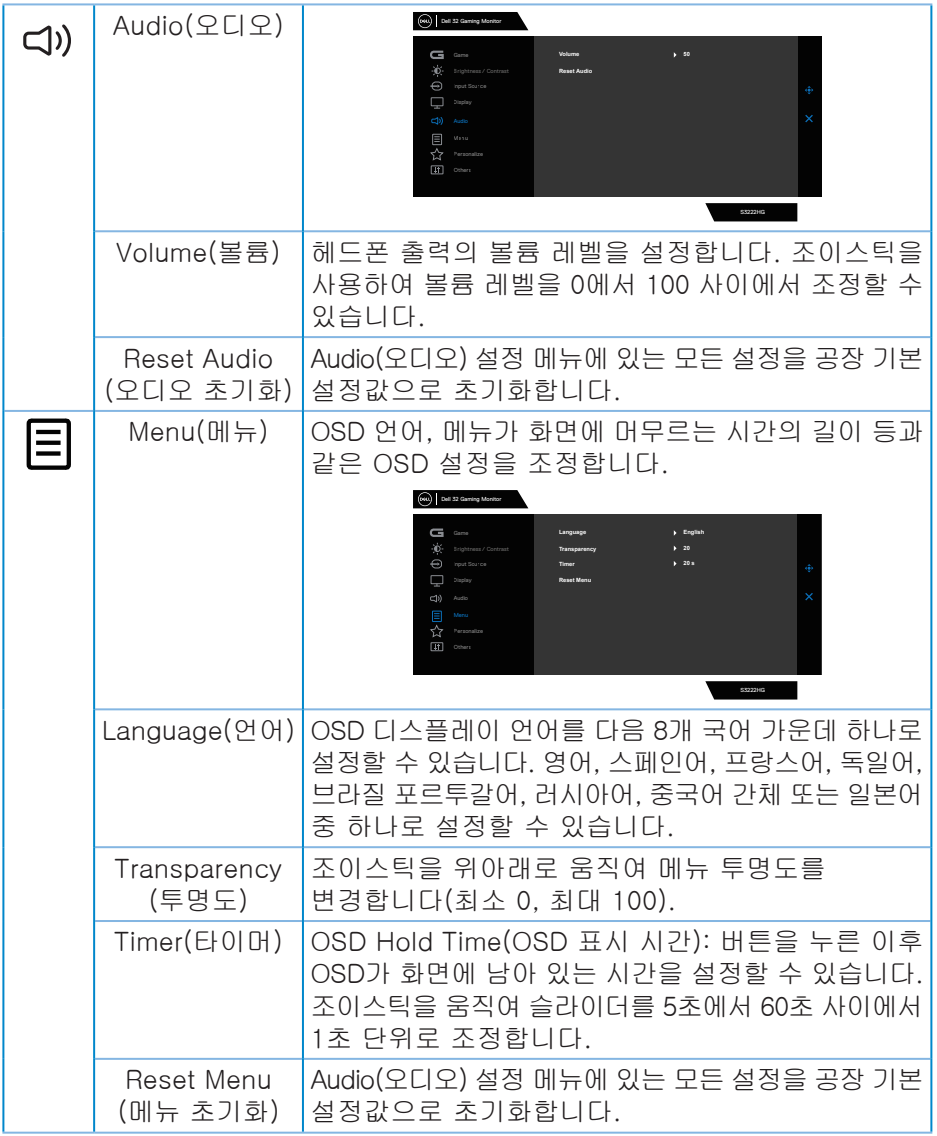

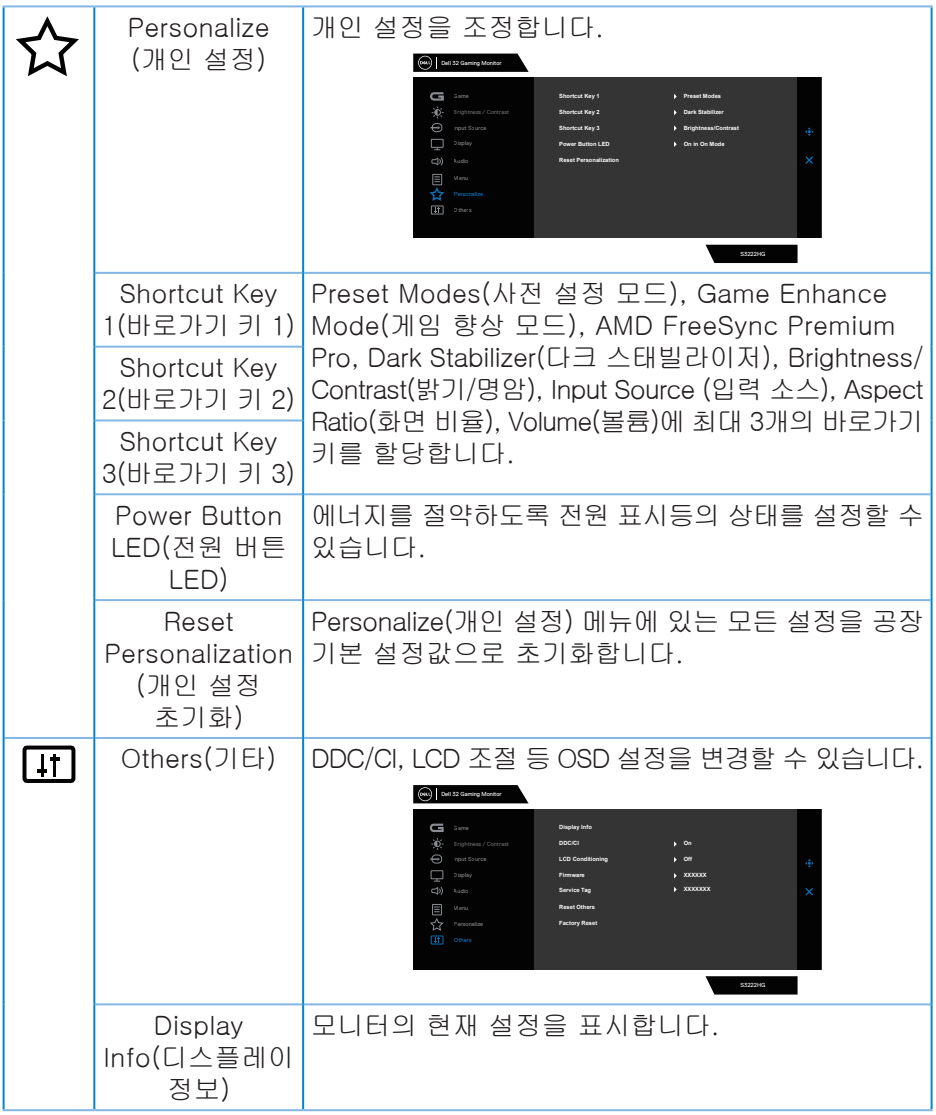

 $\int$ DELL

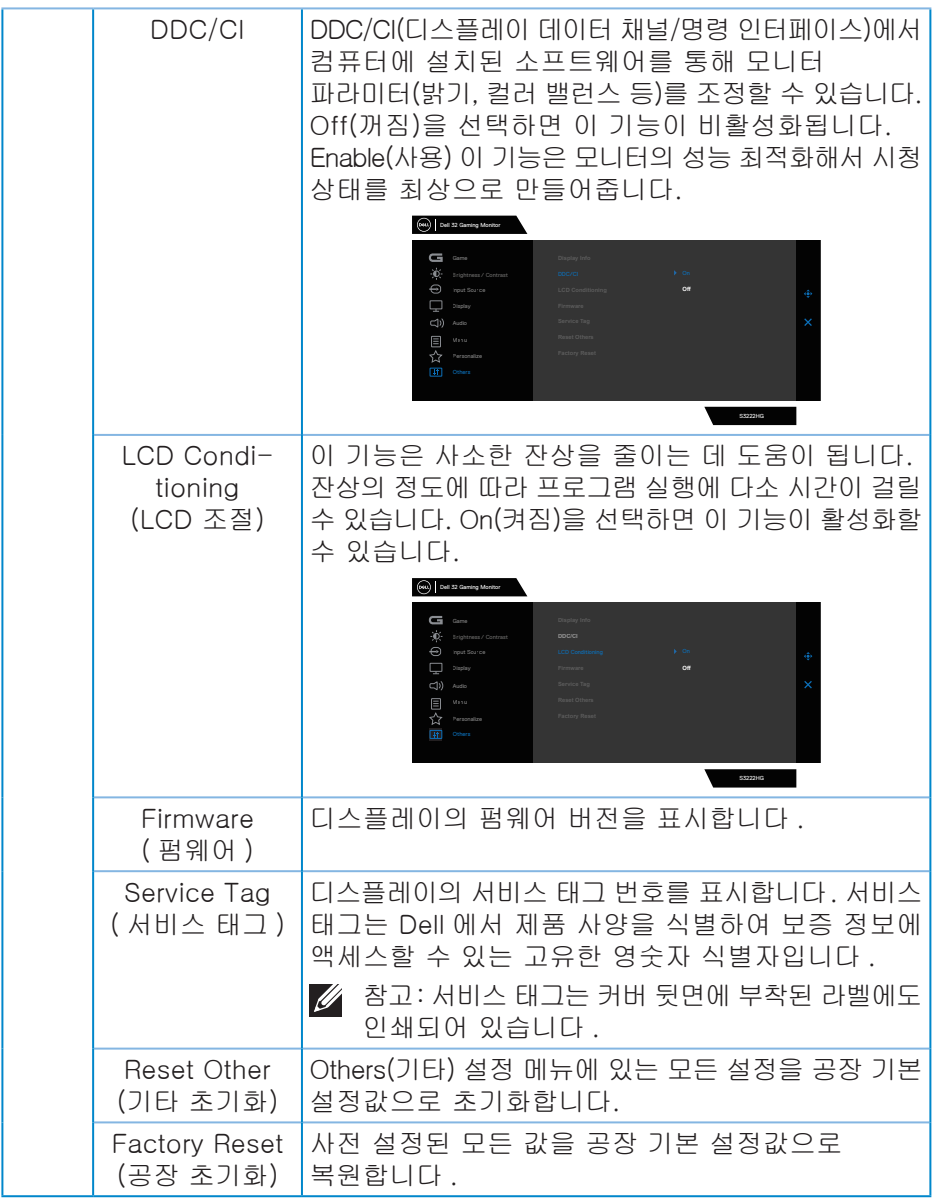

<u><mark>∥</mark> 참고: 이 모니터에는 LED 노화를 보상하기 위해서 밝기를 자동으로 보정하는</u> 기능이 내장되어 있습니다 .

DELL

<span id="page-39-0"></span>메뉴 및 전원 버튼 잠금

사용자가 디스플레이의 OSD 메뉴 설정에 액세스하거나 변경하지 못하도록 막아줍니다 .

메뉴 및 전원 버튼 잠금 설정 기본값은 사용 안함입니다 .

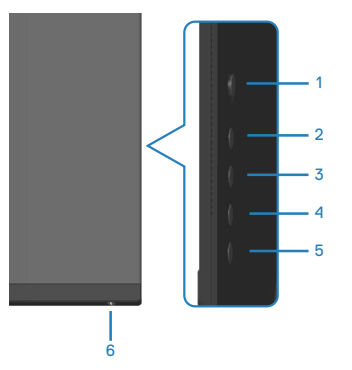

잠금 메뉴에 액세스하려면 버튼 5 를 4 초 동안 누르십시오 . 잠금 메뉴가 디스플레이 오른쪽 하단 모서리에 나타납니다 .

■ 참고 : 메뉴 버튼과 전원 버튼이 잠금 해제 상태에 있을 때는 이 방법을 사용해서 잠금 메뉴에 액세스하면 됩니다 .

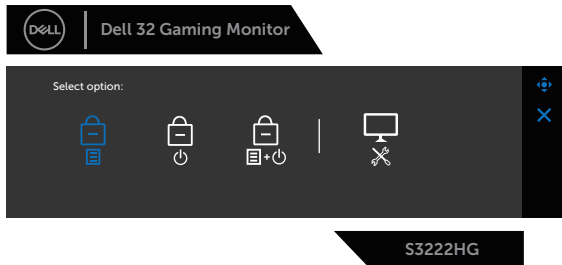

잠금 해제 메뉴에 액세스하려면 버튼 5 를 4 초 동안 누르십시오 . 잠금 해제 메뉴가 디스플레이 오른쪽 하단 모서리에 나타납니다 .

■ 참고 : 메뉴 버튼과 전원 버튼이 잠금 상태에 있을 때는 이 방법을 사용해서 잠금 해제 메뉴에 액세스하면 됩니다 .

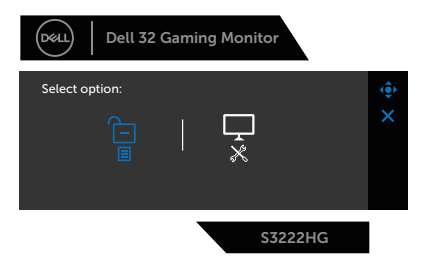

잠금 옵션에는 세 가지가 있습니다 .

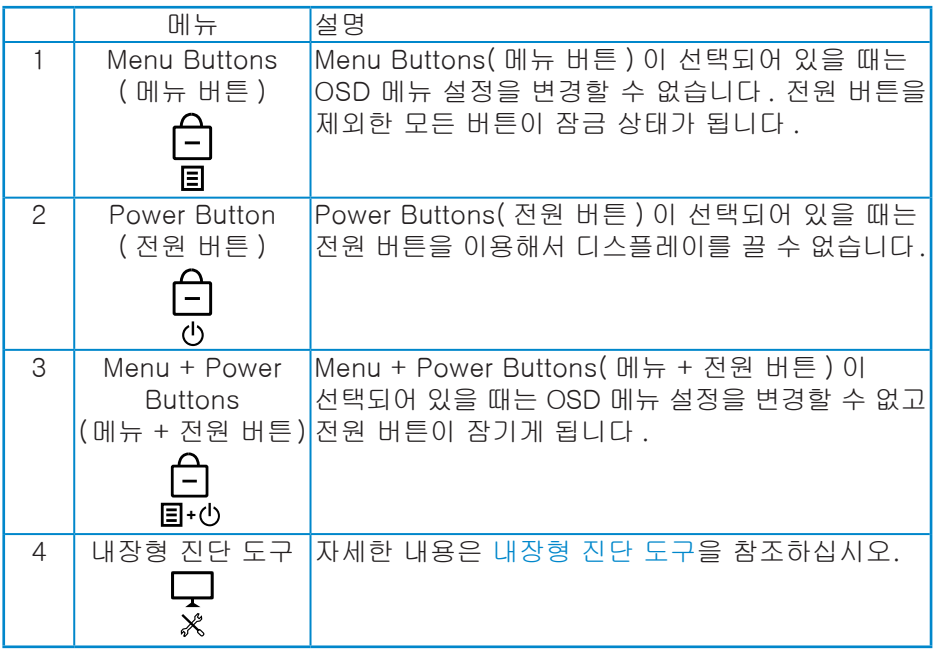

다음 시나리오에는 아이콘 이 디스플레이 중앙에 표시됩니다 .

- 조이스틱 및 조절 버튼(버튼 1 ~ 5)을 누를 때. 이것은 OSD 메뉴 버튼이 잠금 상태에 있다는 표시입니다.
- 전원 버튼(버튼 6)을 누를 때. 이것은 전원 버튼이 잠금 상태에 있다는 표시입니다.
- 버튼 여섯 개 중 아무 버튼이나 누를 때. 이것은 OSD 메뉴 버튼과 전원 버튼이 잠금 상태에 있다는 표시입니다.

DØLI

OSD 메뉴 버튼과 전원 버튼의 잠금 해제하기 :

- 1. 버튼 5 를 4 초 동안 누르고 있습니다 . 잠금 해제 메뉴가 나타납니다 .
- 2. 잠금 해제 아이콘 <mark>'ㅁ</mark>을 선택해서 디스플레이에 있는 버튼의 잠금을 해제합니다 .

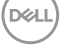

42 │ 모니터 조작하기

<span id="page-42-0"></span>OSD 경고 메시지

모니터에서 특정 해상도 모드가 지원되지 않을 때 다음과 같은 메시지가 화면에 나타납니다.

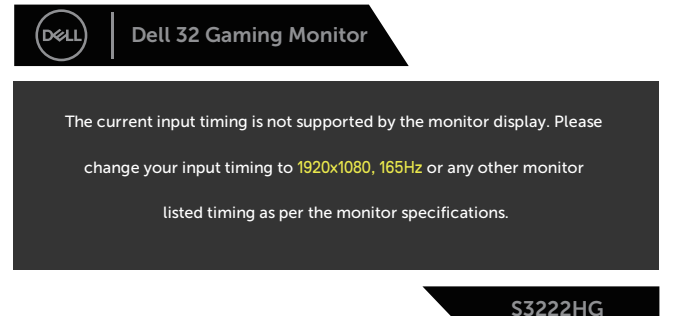

이것은 모니터가 컴퓨터에서 수신 중인 신호와 동기화할 수 없음을 뜻합니다. 이 모니터가 처리할 수 있는 수평 및 수직 주파수 범위에 대해서는 [모니터](#page-13-1) 규격 을 참조하십시오. 권장 모드는 1920 x 1080입니다. DDC/CI 기능이 비활성화되기 전에, 다음 메시지가 표시됩니다.

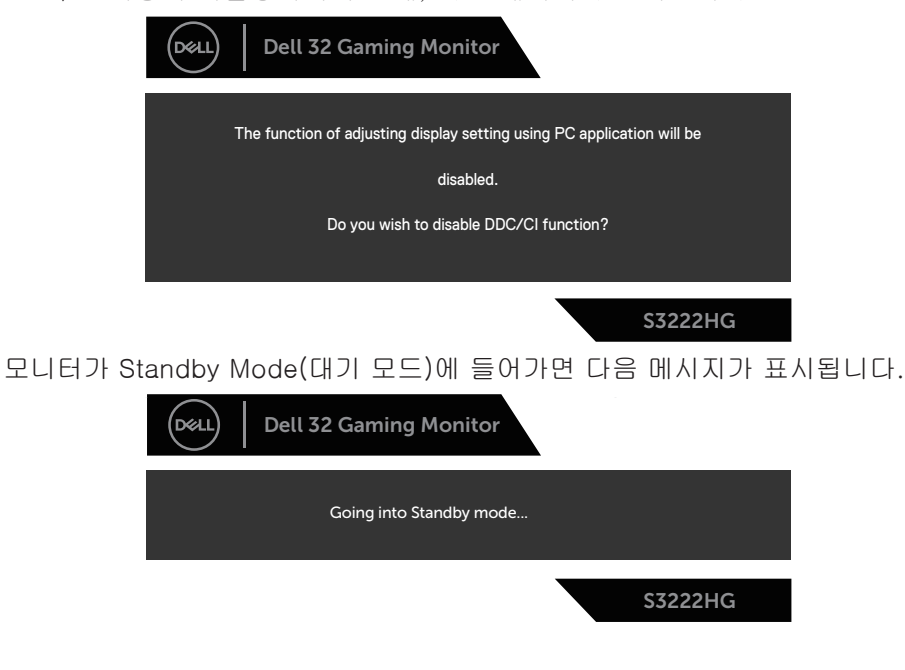

DØLI

전원 버튼 이외의 아무 버튼이나 누르면 선택된 입력에 따라 다음 메시지들이 표시됩니다.

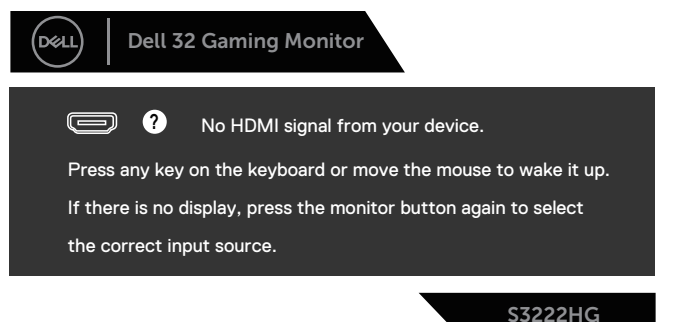

HDMI 케이블이나 DisplayPort 케이블이 연결되지 않은 경우 아래와 같이 움직이는 대화상자가 표시됩니다. 이 상태로 남겨둘 경우 모니터가 4분 뒤 Standby Mode(대기 모드)로 전환됩니다.

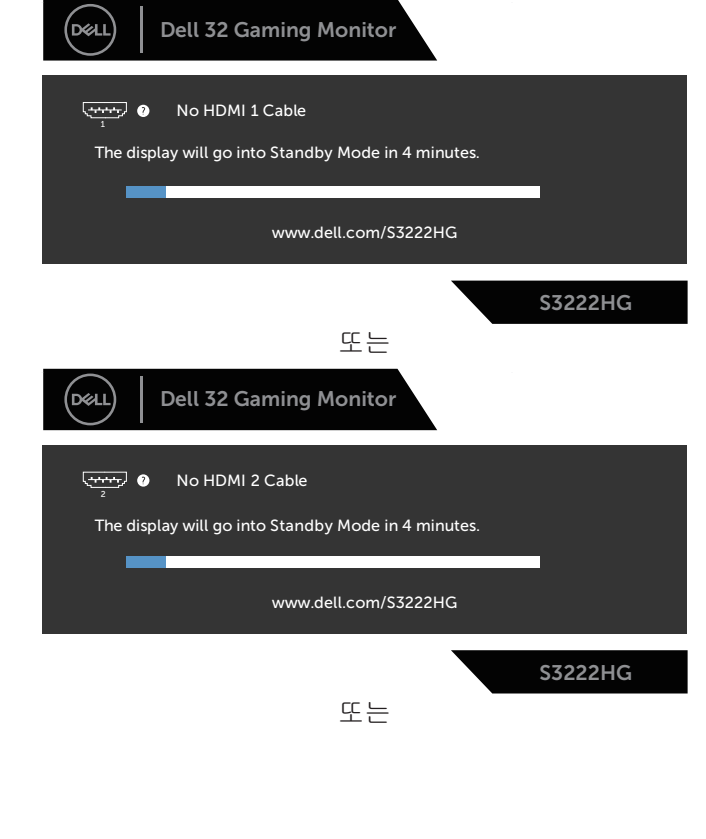

**DGL** 

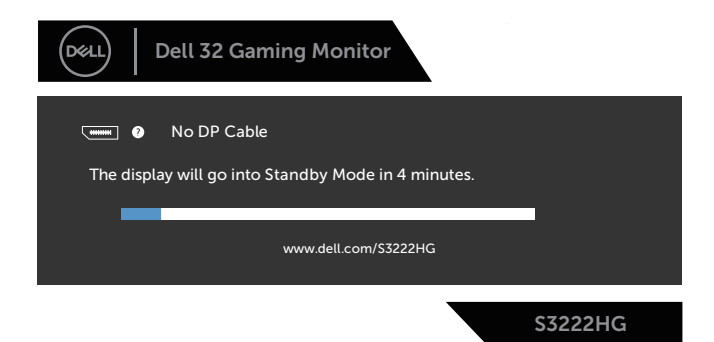

기타 기능에서 Factory Reset(공장 초기화)의 OSD 항목을 선택하면 다음 메시지가 나타납니다.

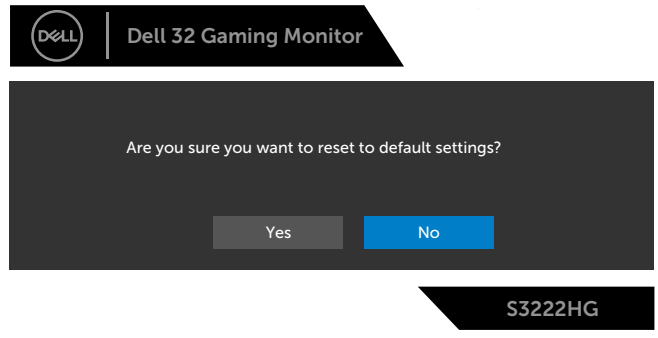

자세한 내용은 문제 [해결을](#page-51-1) 참조하십시오 .

DELL

<span id="page-45-0"></span>최대 해상도 설정하기

모니터 최대 해상도 설정하기

Windows® 7, Windows® 8, Windows® 8.1 의 경우 :

- 1. Windows 8/Windows 8.1의 경우에만 바탕화면 타일을 선택하여 클래식 바탕화면으로 전환할 수 있습니다.
- 2. 바탕 화면을 오른쪽 클릭한 다음 Screen Resolution(화면 해상도)를 클릭합니다.
- 3. 화면 해상도의 드롭다운 목록을 클릭한 다음 1920 x 1080을 선택합니다.
- 4. OK(확인)을 클릭합니다.

Windows® 10 의 경우 :

- 1. 바탕 화면을 오른쪽 클릭한 다음 Display settings(디스플레이 설정)을 클릭합니다.
- 2. Advanced display settings(고급 디스플레이 설정)를 클릭합니다.
- 3. Choose display(디스플레이 선택)의 드롭다운 목록을 클릭하고 올바른 디스플레이 모델 번호를 선택합니다.
- 4. Display adapter properties(디스플레이 어댑터 속성)을 클릭합니다.
- 5. 새 팝업 창에서 List All Modes(모든 모드 표시)를 클릭하고 1920 x 1080을 선택합니다.
- 6. OK(확인)을 클릭합니다.

1920 x 1080 옵션을 찾을 수 없다면 사용자의 그래픽 드라이버를 업데이트해야 합니다 . 컴퓨터에 따라 다음 절차들 가운데 한 가지를 실행합니다 .

Dell 데스크톱 컴퓨터 또는 노트북 컴퓨터를 사용할 경우 :

• [www.dell.com/support](https://www.dell.com/support)를 방문해서 서비스 태그를 입력한 다음 그래픽 카드에 적합한 최신 드라이버를 다운로드합니다.

Dell 컴퓨터가 아닌 타사 컴퓨터를 사용하고 있을 경우 ( 노트북 또는 데스크톱 ):

- 컴퓨터의 지원 사이트를 방문하여 최신 그래픽 드라이버를 다운로드합니다.
- 그래픽 카드 웹사이트를 방문하여 최신 그래픽 드라이버를 다운로드합니다.

**DGL** 

### <span id="page-46-0"></span>기울기 조절, 수직 방향 길이 연장 기능 사용법

참고 : 이 값은 모니터와 함께 제공된 스탠드에 적용됩니다 . 다른 스탠드를 사용하여 설치할 경우 , 스탠드와 함께 제공된 설명서를 참조하십시오 .

기울기 연장

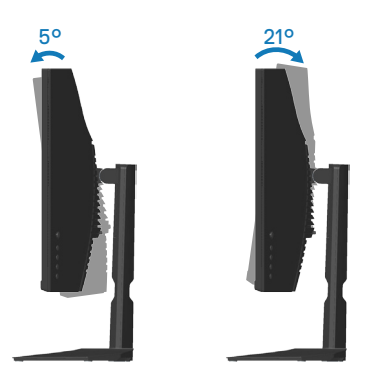

✔️ 참고 : 스탠드는 모니터에서 분리되어 출고됩니다 .

수직 방향 길이 연장

■ 참고 : 스탠드는 수직 방향으로 최대 100 mm 까지 늘릴 수 있습니다 .

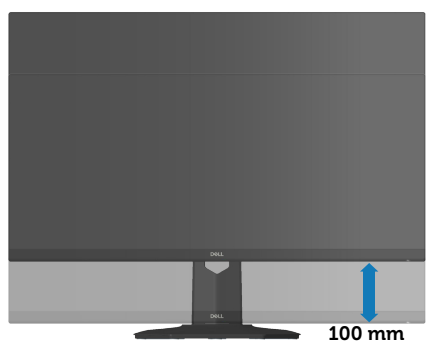

DELL

<span id="page-47-1"></span><span id="page-47-0"></span>인체공학

주의 : 키보드를 부적절한 방법으로 장기간 사용할 경우 부상을 초래할 수 있습니다 .

주의 : 모니터 화면을 장시간 볼 경우 눈이 피로해질 수 있습니다 .

쾌적하고 효율적으로 작업하려면 컴퓨터 워크스테이션을 설정하고 사용할 때 다음 지침을 준수하십시오 .

- 모니터와 키보드를 사용할 때 사용자 정면에 오도록 컴퓨터를 배치하십시오. 시중에서 판매되는 특수 선반을 이용하면 키보드를 올바르게 배치하는 데 도움이 됩니다.
- 장시간 모니터를 봄으로써 발생할 수 있는 안구 피로증과 목/팔/등/어깨 통증의 위험을 줄이기 위해 다음과 같은 조치를 권장합니다.
	- 1. 화면과 눈 사이의 거리를 50 ~ 70 cm(20 ~ 28인치)로 유지하십시오.
	- 2. 자주 눈을 깜박여 눈을 촉촉하게 유지하거나 장시간 모니터를 본 후에는 물로 눈을 적시십시오.
	- 3. 두 시간마다 20분 동안 규칙적으로 자주 휴식을 취하십시오.
	- 4. 휴식을 취하는 동안 모니터에서 눈을 떼고 20 피트 정도 멀리 떨어져 있는 물체를 최소 20초 동안 응시하십시오.
	- 5. 휴식을 취하는 동안 스트레칭을 실시하여 목, 팔, 등, 어깨의 긴장을 완화하십시오.
- 모니터 정면에 앉아 있을 때 모니터 화면이 눈높이나 눈높이보다 약간 낮아야 합니다.
- 모니터의 기울기와 명암비, 밝기 설정 등을 조정하십시오.
- 사용자 주변의 조명(예를 들어 머리 맡에 두는 전등, 탁상 램프, 근처 창문의 커튼이나 블라인드)을 조절해서 모니터 화면에 최대한 빛이 반사되지 않도록 하십시오.
- 허리를 잘 받쳐주는 의자를 사용하십시오.
- 키보드나 마우스를 사용하는 동안 손목과 팔꿈치가 수평을 이루는 자연스럽고 편안한 자세를 유지하십시오.
- 키보드나 마우스를 사용하는 동안 손을 놓을 수 있는 공간을 항상 확보하십시오.
- 팔뚝을 자연스럽게 양쪽에 두십시오.
- 발이 바닥에 평평하게 놓여 있는지 확인하십시오.
- 앉아 있을 때 다리의 무게 중심이 의자의 앞쪽이 아닌 발에 있는지 확인하십시오. 의자 높이를 조절하거나 필요할 경우 발판을 사용해서 올바른 자세를 유지하십시오.

DELI

48 │ 모니터 조작하기

- 작업 활동에 변화를 주십시오. 장시간 앉아서 일하지 않아도 되도록 작업을 구성하십시오. 정기적으로 일어나거나 서서 걸어 다니십시오.
- 책상 아래쪽 공간에 편안한 착석을 방해하거나 걸려 넘어 질 수도 있는 장애물이나 케이블 또는 전원 코드를 두지 마십시오.

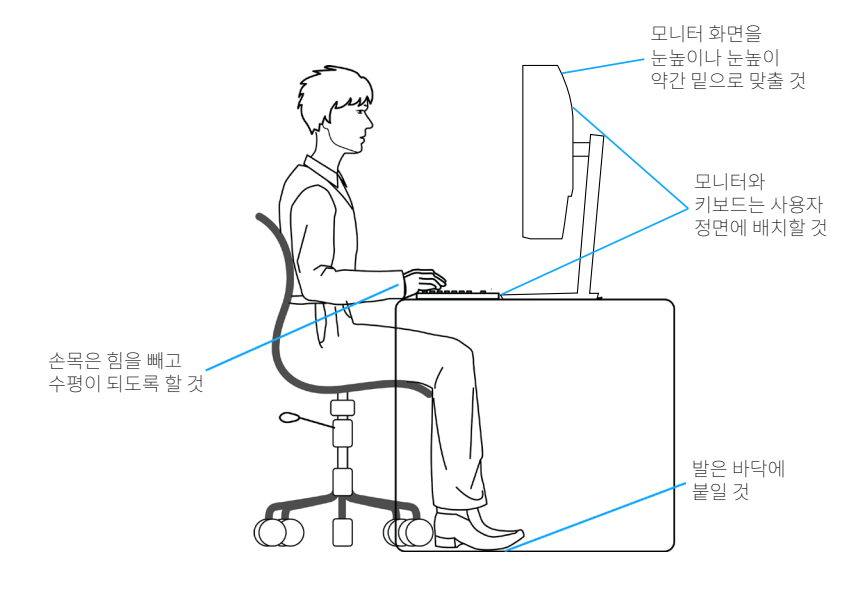

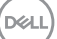

### <span id="page-49-0"></span>디스플레이 취급 및 운반 방법

모니터를 들어 올리거나 옮길 때 안전하게 다루려면 아래 나와 있는 지침을 따르십시오 .

- 모니터를 옮기거나 들어 올리기 전에 컴퓨터와 모니터의 전원을 끄십시오.
- 모니터에서 모든 케이블을 뽑으십시오.
- 모니터를 원래의 포장 자재가 들어 있는 포장 상자에 넣으십시오.
- 모니터를 들어 올리거나 옮길 때 모니터 밑면 가장자리와 옆면을 단단히 잡으십시오. 이때 지나치게 힘을 가하면 안됩니다.

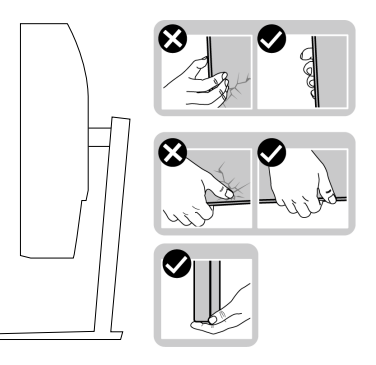

• 모니터를 들어 올리거나 옮길 때 화면이 사용자를 향하지 않도록 하고 긁힘이나 손상을 피하려면 디스플레이 부위를 누르지 마십시오.

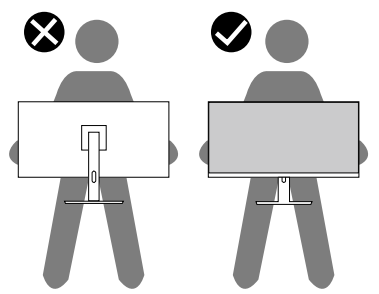

- 모니터를 운반할 때 갑작스러운 충격이나 진동을 가하지 마십시오.
- 모니터를 들어 올리거나 옮길 때 모니터를 뒤집어 놓지 않은 상태에서 스탠드 받침대나 스탠드 라이저를 잡으십시오. 모니터를 뒤집은 상태로 옯기거나 들어 올릴 경우 모니터가 손상되거나 사용자가 부상을 입을 수 있습니다.

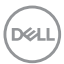

50 │ 모니터 조작하기

<span id="page-50-0"></span>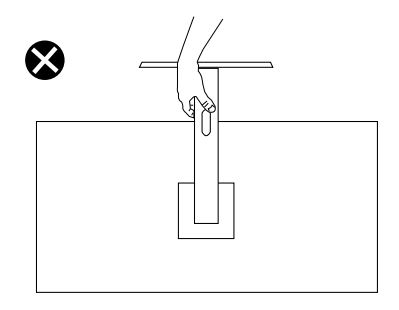

유지보수 지침

모니터 청소하기

경고 : 모니터를 청소하기 전에 모니터의 전원 케이블을 전기 콘센트에서 뽑으십시오 .

주의 : 모니터를 청소하기 전에 안전 [지침](#page-5-1)을 읽고 따르십시오 .

모범적으로 관리하려면 모니터를 포장을 풀거나 청소하거나 취급할 때 아래 목록의 지침을 따르십시오 .

- 화면을 청소하기 전에 부드럽고 깨끗한 헝겊에 물을 약간 축이십시오. 가능하면 대전방지 코팅에 적합한 특수 화면 청소용 티슈나 용액을 사용하십시오. 벤젠, 희석제, 암모니아수, 연마 세제 또는 압축 공기를 사용하지 마십시오.
- 모니터를 청소할 때는 물을 약간 적신 헝겊을 사용하십시오. 일부 세제는 모니터에 유백색의 엷은 막을 형성하므로 어떠한 종류의 세제도 사용하지 마십시오.
- 모니터의 포장을 풀었을 때 백색 분말이 보이면 헝겊으로 닦아 내십시오.
- 검은색 모니터가 긁히면 밝은 색의 모니터보다 흠집이 더 잘 보일 수 있으므로 모니터를 주의하여 다루십시오
- 모니터에 최고 품질의 이미지가 표시되게 하려면 동적으로 변화하는 화면보호기를 사용하고, 사용하지 않을 때는 모니터를 끄십시오.

모니터 조작하기 | 51

## <span id="page-51-1"></span><span id="page-51-0"></span>문제 해결

경고 : 이 절의 아무 절차든 수행하기 전에 [안전](#page-5-1) 지침을 따르십시오 .

자가 검사

사용자는 이 모니터의 자가 검사 기능을 이용하여 모니터가 제대로 동작하는지 점검할 수 있습니다. 모니터와 컴퓨터가 제대로 연결되어 있는데도 모니터 화면이 켜지지 않으면 다음 단계를 수행하여 모니터 자가 검사를 실행합니다 .

- 1. 컴퓨터와 모니터를 모두 끕니다.
- 2. 모든 비디오 케이블을 모니터에서 뽑습니다. 이때 컴퓨터는 손댈 필요가 없습니다.
- 3. 모니터를 켭니다.

모니터가 정상적으로 작동될 경우 모니터가 신호가 없다는 것을 감지해서 다음 메시지 중 하나를 표시합니다. 자가 검사 모드 중에는 전원 LED가 백색으로 유지됩니다.

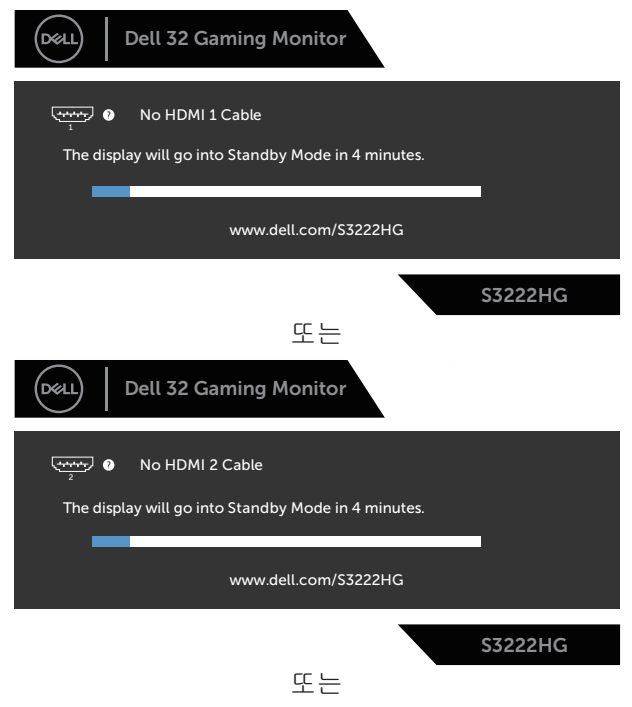

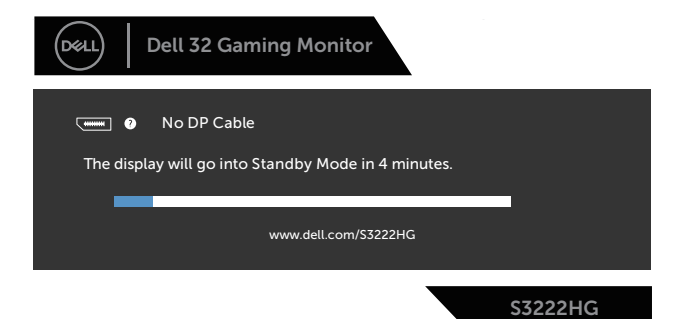

- 참고: 비디오 케이블의 연결이 해제되거나 손상된 경우 정상적인 시스템 작동 중에도 이 상자가 표시됩니다 .
	- 4. 모니터의 전원을 끄고 비디오 케이블을 다시 연결한 후 컴퓨터와 모니터의 전원을 켭니다.

케이블을 도로 연결해도 모니터 화면이 여전히 어두울 경우 비디오 컨트롤러와 컴퓨터를 점검해 보십시오 .

### <span id="page-53-1"></span><span id="page-53-0"></span>내장형 진단 도구

모니터에 내장된 진단 도구는 화면 비정상이 모니터의 고유한 문제인지 아니면 컴퓨터와 비디오 카드의 문제인지 판단하는 데 도움을 줍니다 .

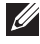

■ 참고: 비디오 케이블이 뽑혀 있고 모니터가 자가 검사 모드에 있을 때만 내장된 진단 도구를 실행할 수 있습니다 .

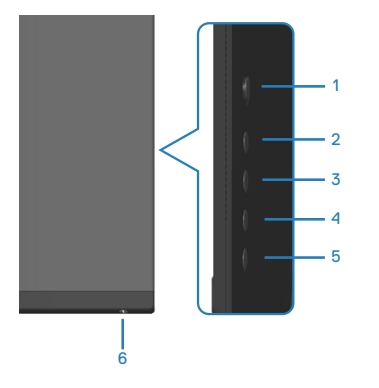

내장된 진단 도구를 실행하려면 다음과 같이 하십시오 .

- 1. 화면이 깨끗한지 확인합니다 ( 화면 표면에 먼지 입자가 없는지 확인 ).
- 2. 컴퓨터 또는 모니터의 후면에서 비디오 케이블을 뽑습니다. 그러면 모니터가 자가 검사 모드에 들어갑니다 .
- 3. 버튼 5를 4초 동안 누르면 OSD 잠금/잠금 해제 메뉴로 들어갈 수 있습니다.

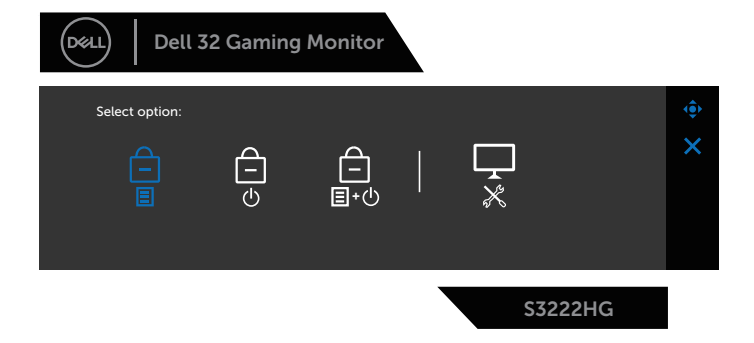

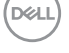

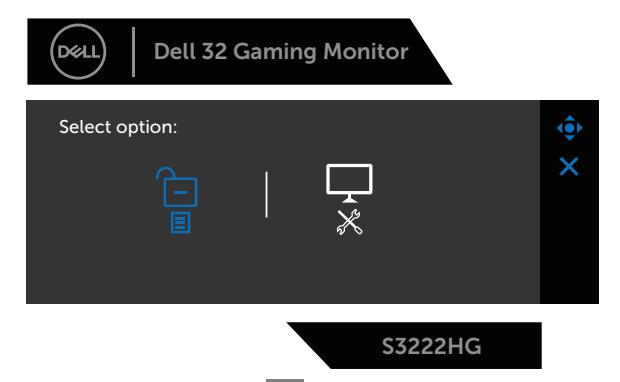

- 4. 조이스틱을 움직여 진단 아이콘 및 을 강조 표시하여 내장된 진단 기능을 실행합니다 .
- 5. 화면의 비정상 여부를 주의하여 검사합니다 .
- 6. 조이스틱을 눌러 테스트 패턴을 변경합니다 .
- 7. 녹색, 청색, 백색 및 텍스트 화면에서 5단계와 6단계를 반복하여 디스플레이를 검사합니다 .

텍스트 패턴 화면이 표시되면 검사가 완료됩니다. 종료하려면 조이스틱 오른쪽 방향을 다시 누르십시오 .

내장된 진단 도구를 사용하여 실시한 검사에서 화면 비정상이 감지되지 않을 경우, 모니터가 제대로 동작하고 있는 것입니다. 비디오 카드와 컴퓨터를 점검합니다.

**D**ELL

### <span id="page-55-0"></span>일반적 문제

다음 표에는 일반적인 모니터 문제에 관한 일반 정보와 사용 가능한 해결책이 나와 있습니다 .

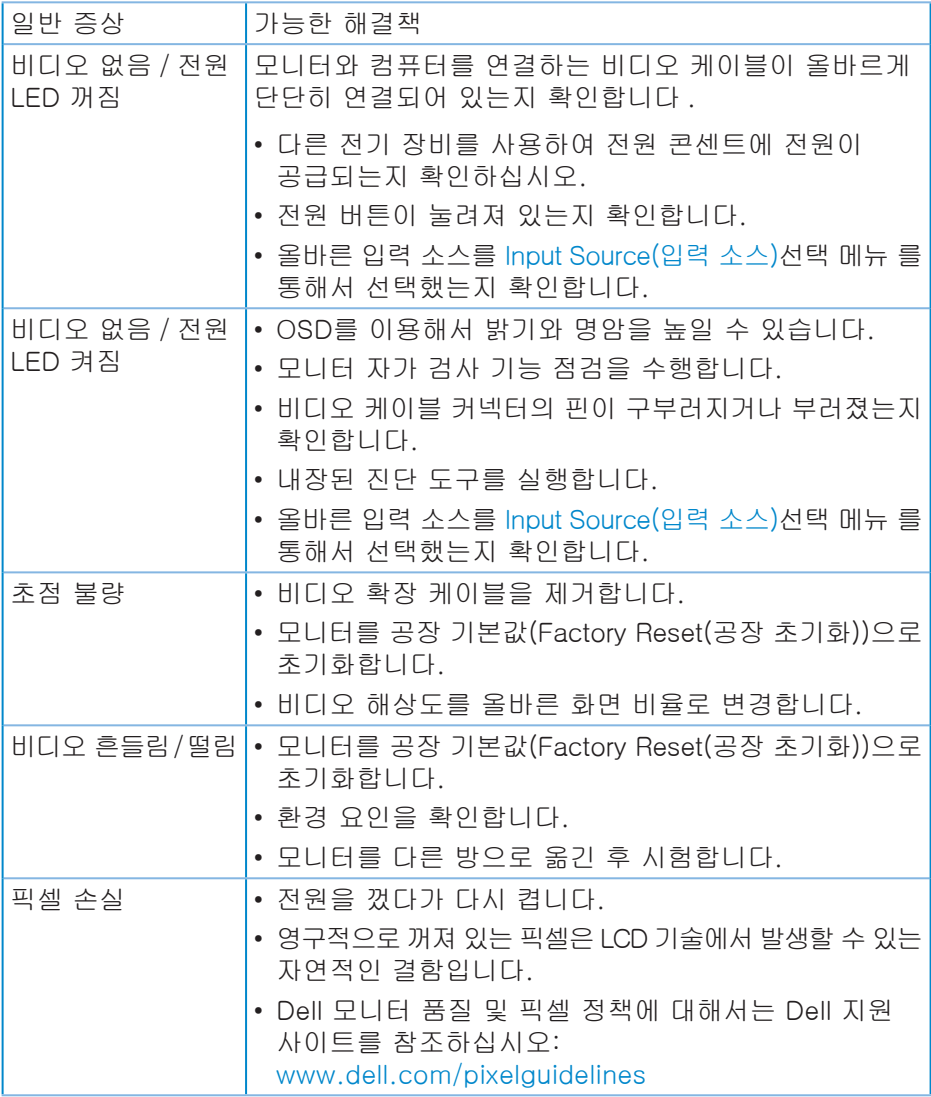

56 │ 문제 해결

(dell

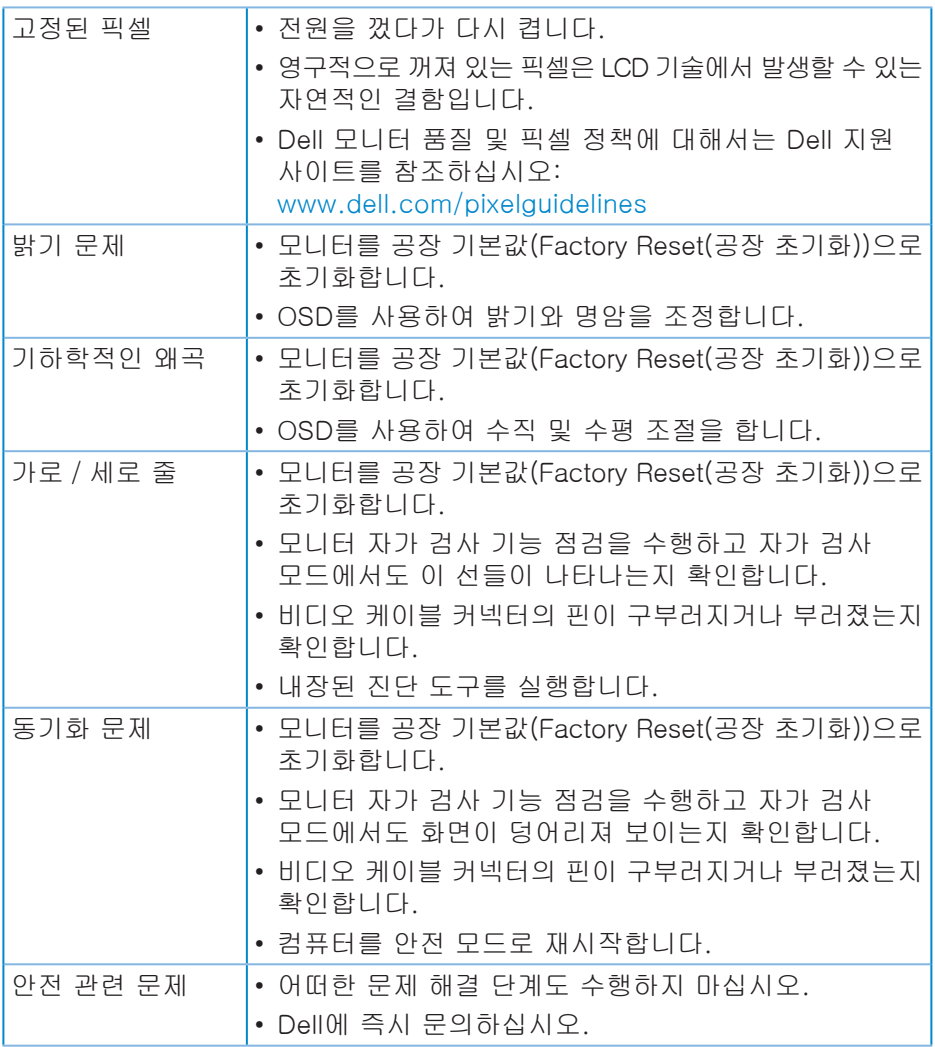

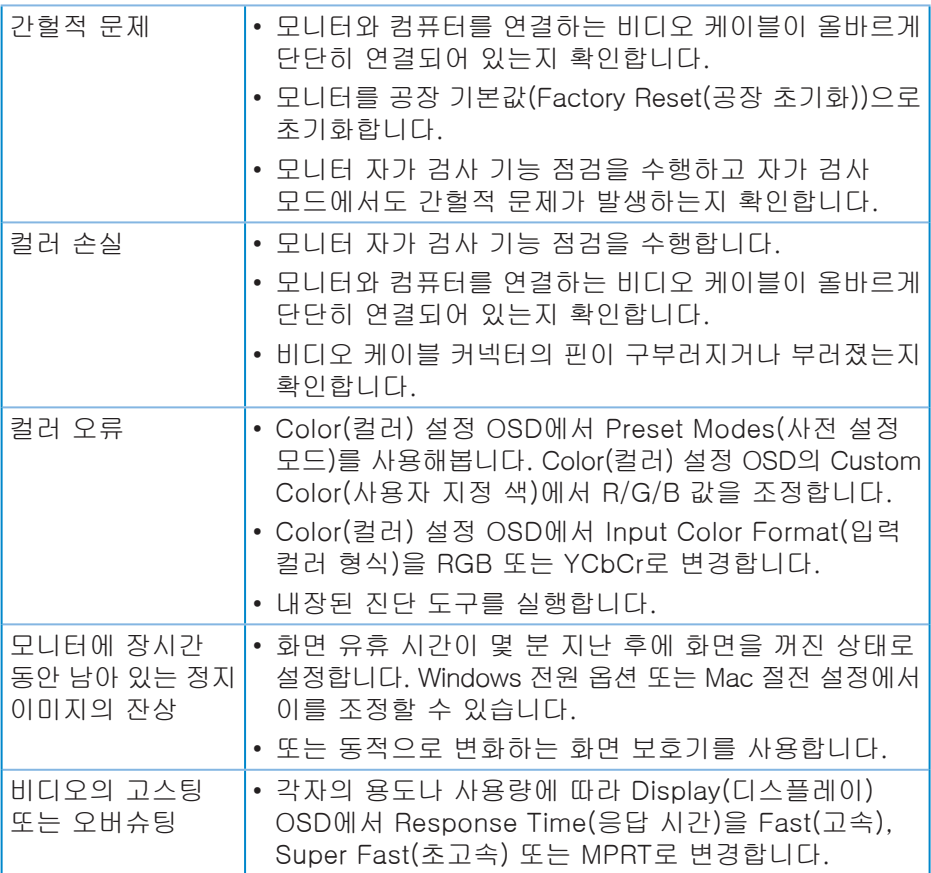

<span id="page-58-0"></span>제품에 특정한 문제

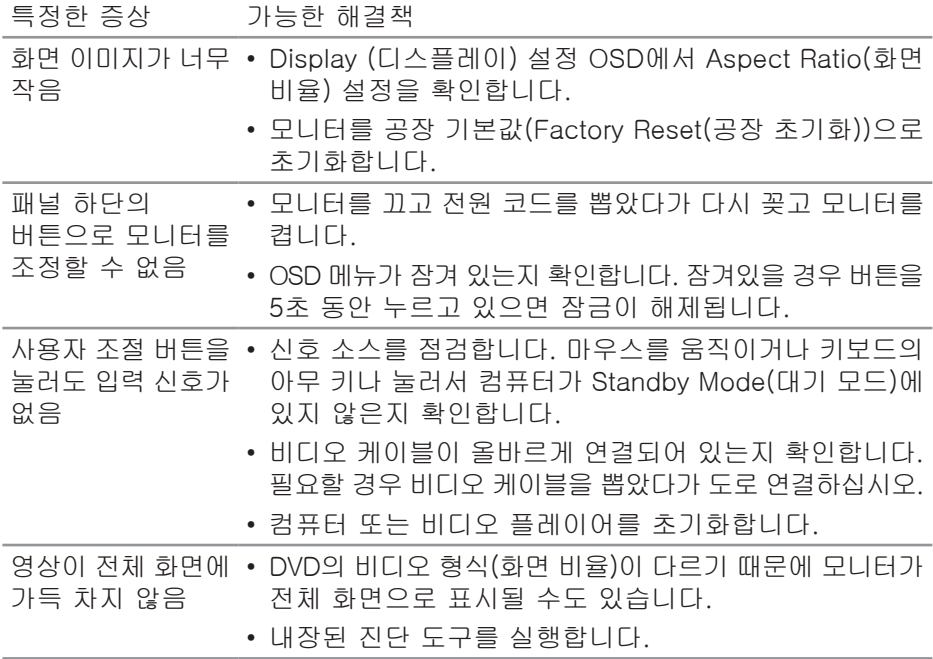

(dell

### <span id="page-59-0"></span>부록

경고: 이 설명서에 명시되지 않은 조절, 조정 또는 절차를 사용할 경우 충격, 전기적 위험 또는 기계적 위험에 노출될 수 있습니다 .

안전 지침에 대해서는 안전 , 환경 및 규제 정보 (SERI) 를 참조하십시오 .

FCC 고지사항(미국만 해당)과 기타 규제 정보

FCC 고지사항과 기타 규제 정보의 경우 규정 준수 웹사이트 [www.dell.com/](https://www.dell.com/regulatory_compliance) [regulatory\\_compliance](https://www.dell.com/regulatory_compliance) 를 참조하십시오 .

<span id="page-59-1"></span>Dell에 문의하기

미국 고객의 경우 800-WWW-DELL(800-999-3355) 로 전화하십시오 .

■ 참고 : 인터넷에 연결되어 있지 않을 경우 구매 대금 청구서, 포장 명세서, 영수증 또는 Dell 제품 카탈로그에서 연락처 정보를 찾으십시오 .

Dell은 여러 온라인 및 전화 기반 지원 및 서비스 옵션을 제공합니다. 가용성은 국가 및 제품마다 다르며 사용자의 지역에서 일부 서비스를 제공하지 못할 수도 있습니다.

• 온라인 기술 지원 — [www.dell.com/support/monitors](https://www.dell.com/support/monitors)

• Dell 연락처 — [www.dell.com/contactdell](https://www.dell.com/contactdell)

에너지 라벨에 대한 EU 제품 데이터베이스 및 제품 정보 시트 S3222HG : [https://eprel.ec.europa.eu/qr/7](https://eprel.ec.europa.eu/qr/705482)05482